# DIGITALCAMERA **KODAK PIXPRO FZ45**

# Návod k použití

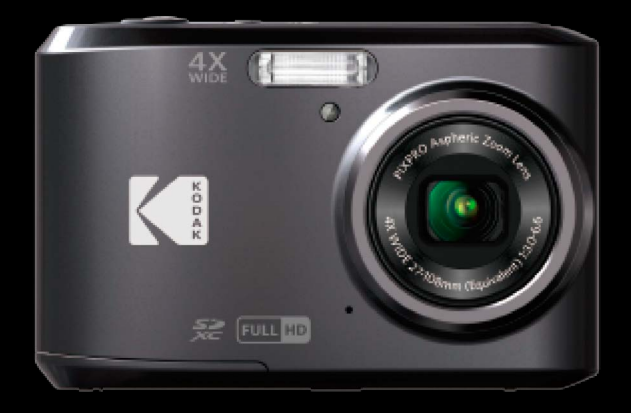

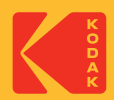

# <span id="page-1-0"></span>**NEŽ ZAČNETE**

#### **Prohlášení o shodě**

Strana odpovědná za zaručení shody: JK Imaging Ltd. Adresa: JK Imaging Ltd., 17239 So. Main Street, Gardena, CA 90248 USA Webové stránky společnosti: kodakpixpro.com

#### **Pro zákazníky v USA Testováno na shodu s normami FCC PRO POUŽITÍ DOMA NEBO V KANCELÁŘI**

Toto zařízení vyhovuje části 15 pravidel FCC. Používání podléhá dvěma podmínkám: (1) Toto zařízení nesmí způsobovat škodlivé rušení a (2) toto zařízení musí snášet jakékoli vnější rušení, včetně rušení, které způsobí nesprávnou funkci.

#### **Pro zákazníky v Evropě**

Symbol CE znamená, že produkt vyhovuje evropským požadavkům na bezpečnost, ochranu zdraví, životního prostředí a zákazníka. Fotoaparáty označené symbolem CE jsou určeny k prodeji v Evropě.

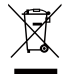

Tento symbol [přeškrtnutá ikona popelnice dle WEEE příloha IV] upozorňuje na samostatný sběr elektrických a elektronických odpadů v zemích EU. Přístroj nepatří do domovního odpadu. K likvidaci produktu využijte sběrná místa a systémy sběru, které jsou dostupné ve vaší zemi.

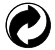

Baterie: Použité baterie prosím odevzdejte ve specializované sběrně.

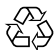

Obaly: Postupujte prosím podle místních předpisů pro recyklaci odpadů.

#### **O tomto návodu**

Děkujeme, že jste zakoupili Digitální Fotoaparát KODAK PIXPRO. Tento návod si pozorně přečtěte a uschovejte jej na bezpečném místě k budoucímu nahlédnutí.

- Společnost JK Imaging Ltd. si vyhrazuje veškerá práva na tento dokument. Tento dokument ani jeho části není povoleno bez předchozího písemného svolení JK Imaging Ltd. reprodukovat, přenášet, ukládat do vyhledávacího systému nebo překládat do libovolného lidského nebo strojového jazyka, jakýmkoli způsobem, jakýmikoli prostředky.
- Veškeré obchodní značky uvedené v tomto návodu jsou použity jen za účelem identifikace a mohou být majetkem příslušných vlastníků.
- Tento návod poskytuje pokyny k používání Digitální Fotoaparát KODAK PIXPRO. Vynasnažili isme se, aby byl obsah tohoto návodu přesný, ale JK Imaging Ltd. si vyhrazuje právo změn bez předchozího upozornění.
- V celém návodu používáme níže uvedené symboly, které vám pomohou rychle a snadno najít požadované informace.

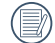

Označuje informace, které je dobré znát.

V následujících pokynech pro používání fotoaparátu mohou být použity následující symboly. Slouží ke snazšímu pochopení:

[Vlastnosti položky]: Vlastnosti volby v rozhraní fotoaparátu jsou označeny symbolem [ ].

# <span id="page-3-0"></span>**BEZPEČNOSTNÍ ZÁSADY**

#### **Bezpečnostní zásady pro fotoaparát**

- Zabraňte pádu fotoaparátu nebo nárazu do pevných předmětů. m.
- Nepokoušejte se tento fotoaparát rozebrat nebo opravit.
- Tento fotoaparát nepoužívejte ani neuchovávejte na prašném místě nebo na pláži, aby se zabránilo vniknutí prachu nebo písku do fotoaparátu a jeho poškození.
- Tento fotoaparát nepoužívejte ani neuchovávejte v horkém prostředí ani na přímém slunečním záření. ш
- Tento fotoaparát nepoužívejte ani neuchovávejte v silném magnetickém poli, například v blízkosti magnetu nebo transformátoru.
- Nedotýkejte se objektivu fotoaparátu.
- Nevystavujte tento fotoaparát dlouhodobě přímému slunečnímu záření.
- Aby se zabránilo poškození fotoaparátu vlhkostí, nepoužívejte ani neuchovávejte fotoaparát ve velmi vlhkém prostředí, na příklad na dešti nebo blízko rybníka.
- Pokud do fotoaparátu vnikne voda, vypněte jej, vyjměte baterii a paměťovou kartu a nechte 24 hodin vyschnout.
- Při přemístění fotoaparátu z chladného do teplého prostředí se může uvnitř fotoaparátu vytvořit kondenzace. Před zapnutím fotoaparátu chvilku počkejte.
- Před vyjmutím baterie a paměťové karty musí být fotoaparát vypnutý.
- Tělo fotoaparátu nečistěte abrazivním čističem, čističem na bázi alkoholu ani organickým čističem. ٠
- Objektiv čistěte speciálními ubrousky a čističem pro profesionální použití.
- Nebudete-li fotoaparát delší dobu používat, stáhněte fotografie a vyjměte paměťovou kartu. ш
- Nebudete-li fotoaparát delší dobu používat, uložte jej na suchém a čistém místo.
- Naše společnost neposkytne žádnou finanční náhradu za jakékoliv selhání přehrávání snímků či videí П způsobené nesprávným používáním.

#### **Bezpečnostní zásady pro baterii**

- **Používejte dodanou Stejný Režiml baterii.**
- Pokud baterie vyteče do fotoaparátu, kontaktujte prodejce. Pokud kapalina z baterie potřísní vaši pokožku, opláchněte postižené místo vodou a vyhledejte lékařskou pomoc.
- Použité baterie musí být likvidovány v souladu s místními (státními nebo regionálními) předpisy.
- Aby nedošlo k poškození, zabraňte pádu baterie, nárazu do pevných předmětů nebo poškrábání ostrými předměty.
- Zabraňte kontaktu baterie s kovovými předměty (včetně mincí), aby nedošlo ke zkratu, vybití, zahřívání nebo vytečení.
- Nepokoušejte se baterii rozebrat. П
- Nevystavujte baterii vodě. Vždy uchovávejte kontakty baterie suché. **Contract**
- Baterii nezahřívejte ani nevhazujte do ohně, aby se zabránilo výbuchu. П
- Baterii neuchovávejte v horkém prostředí ani na přímém slunečním záření.
- Nebudete-li fotoaparát delší dobu používat, vyjměte baterii a uložte ji na suché místo mimo dosah batolat **Tale** a dětí.
- V chladnějším prostředí bude výkon baterie značně omezen.
- Baterii vložte do fotoaparátu podle značek plus a mínus v přihrádce na baterii. Baterii do přihrádky nevkládeite silou.

#### **Bezpečnostní zásady pro paměťovou kartu**

- Při pořizování paměťových karet vybírejte karty známých značek. ш
- Před použitím nebo vložením nové paměťové karty ji naformátujte ve fotoaparátu. П
- Zabraňte pádu paměťové karty nebo nárazu do pevných předmětů, aby se zabránilo poškození. **Contract**
- Nepokoušejte se paměťovou kartu rozebrat nebo opravit. п
- Nevystavujte paměťovou kartu vodě. Vždy ji udržujte v suchu. ш
- Nevyjímejte paměťovou kartu, když je fotoaparát zapnutý. V opačném případě může dojít k poškození ш paměťové karty.
- Neupravujte data přímo na paměťové kartě. Před prováděním úprav zkopírujte data do počítače.
- Nebudete-li fotoaparát delší dobu používat, stáhněte fotografie, vyjměte paměťovou kartu a uložte ji na suché místo.
- Neupravujte názvy souborů nebo složek na paměťové kartě prostřednictvím počítače, protože fotoaparát nemusí rozpoznat upravené soubory nebo může dojít k chybě.
- Fotografie pořízená fotoaparátem bude uložena do složky, která je automaticky vytvořena na kartě SD. Do této složky neukládejte fotografie, které nebyly pořízeny tímto fotoaparátem, protože snímky nemusí být během přehrávání rozpoznány.
- Při vkládání paměťové karty se musí zkosený roh karty shodovat se značkami na horní straně slotu pro kartu.

#### **Další bezpečnostní zásady**

- Během aktualizace neodpojujte napájení ani nevypínejte fotoaparát, protože může dojít k zápisu ш nesprávných dat a fotoaparát se nemusí později zapnout.
- Při používání fotoaparátu v letadle dodržujte příslušné předpisy letecké společnosti.
- Vzhledem k omezení výrobní technologie může displej LCD obsahovat několik tmavých nebo světlých obrazových bodů, které ovšem nemají žádný vliv na kvalitu fotografií.
- Nevystavujte displej LCD vodě. Ve vlhkém prostředí displej otřete měkkým a suchým čistícím hadříkem.
- Dojde-li k poškození displeje LCD a pokud tekuté krystaly potřísní vaši pokožku, ihned otřete postižené místo suchým hadříkem a opláchněte pitnou vodou. Pokud tekuté krystaly vniknou do očí, vyplachujte pitnou vodou alespoň 15 minut a vyhledejte lékařskou pomoc. Dojde-li k náhodnému pozření tekutých krystalů, ihned vypláchněte ústa a vyhledejte lékařskou pomoc.

# **OBSAH**

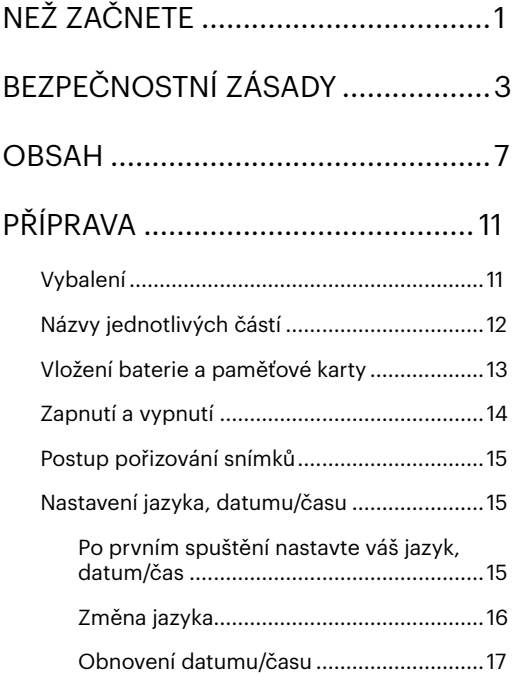

# [PŘEHLED RŮZNÝCH REŽIMŮ..........18](#page-18-0)

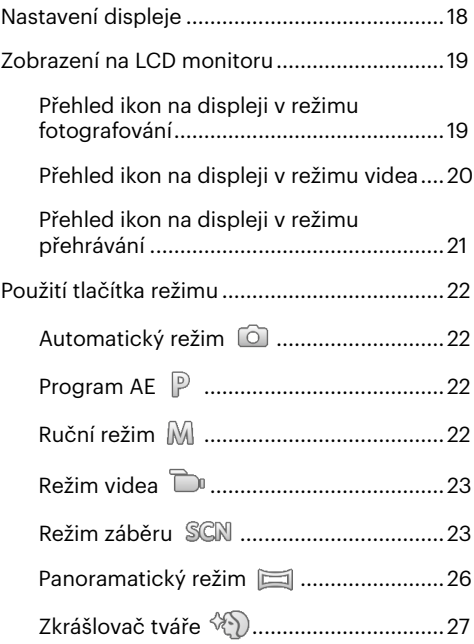

# [ZÁKLADNÍ OVLÁDÁNÍ.....................](#page-28-0) 28

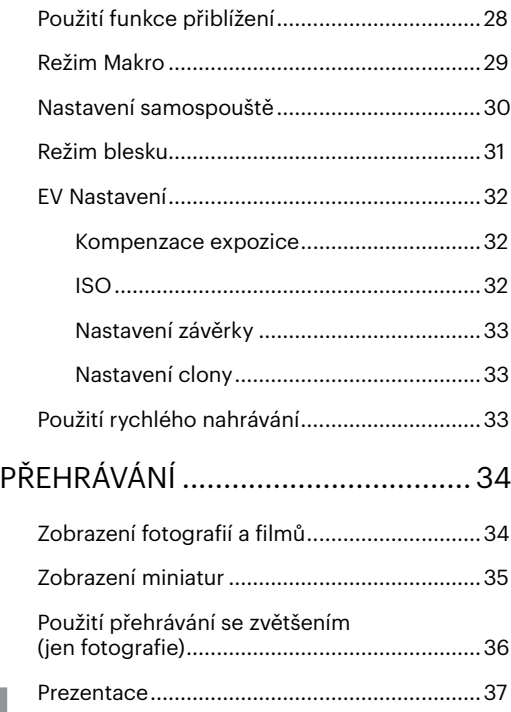

![](_page_8_Picture_130.jpeg)

![](_page_9_Picture_23.jpeg)

![](_page_9_Picture_24.jpeg)

#### 9

![](_page_10_Picture_10.jpeg)

# <span id="page-11-0"></span>**PŘÍPRAVA**

# **Vybalení**

V balení byste měli najít Režiml fotoaparátu, který jste zakoupili, doprovázený následujícími položkami. Pokud něco chybí, nebo je poškozeno, obraťte se na prodejce.

![](_page_11_Picture_3.jpeg)

Průvodce rychlým startem a v roce záruční list záruční v Szerviz kártya

### <span id="page-12-0"></span>**Názvy jednotlivých částí**

![](_page_12_Picture_1.jpeg)

- 
- 2 Pomocný paprsek AF/Indikátor samospouště
- 
- 
- 
- 
- 
- 
- 10 Tlačítko rychlého záznamu videa
- 
- 
- 5 Závit pro stativ 13 Tlačítko přiblížení 21 Tlačítko SET
- 6 Kryt baterie 14 Micro USB Port 22 Tlačítko režimu
- 7 Reproduktor 15 Tlačítko přehrávání 23 Tlačítko Menu

![](_page_12_Figure_17.jpeg)

- 1 Blesk 16 Poutko pro řemínek
	- 9 Vypínač 17 [ DISP. ] Tlačítko disp/Tlačítko se šipkou (nahoru)
		- 18  $\Gamma \triangleright \blacktriangle$  1 Tlačítko blesku/Tlačítko se šipkou (vpravo)
- 3 Objektiv 11 Kontrolka 19 [  $\blacktriangledown$  j Tlačítko pro odstranění/Tlačítko samospouště/Tlačítko se šipkou (dolů)
- 4 Mikrofon 12 Tlačítko spouště 20 [ ⊲ . Tlačítko makra/Tlačítko se šipkou (vlevo)
	-
	-
	-

### <span id="page-13-0"></span>**Vložení baterie a paměťové karty**

1. Otevřete kryt baterie.

![](_page_13_Picture_2.jpeg)

2. Baterii zasuňte ve směru zobrazeném na obrázku.

![](_page_13_Picture_4.jpeg)

3. Zasuňte paměťovou kartu do slotu pro paměťovou kartu podle obrázku.

![](_page_13_Picture_6.jpeg)

Ochrana proti přepsání

Paměťová karta (SD/SDHC/SDXC) je volitelná a není součástí balení. Je třeba ji zakoupit zvlášť. Prosím použijte originální paměťovou kartu třídy 10 či vyšší a s kapacitou od 4 GB do 512 GB.

![](_page_13_Picture_10.jpeg)

Chcete-li paměťovou kartu vyjmout, otevřete kryt baterie, opatrně kartu zatlačte; karta se vysune a potom ji opatrně vyjměte.

<span id="page-14-0"></span>4. Zavřete kryt baterie.

![](_page_14_Picture_1.jpeg)

## **Zapnutí a vypnutí**

Stiskem tlačítka Vypínač fotoaparát zapněte. Fotoaparát vypnete dalším stiskem tlačítka Vypínač.

![](_page_14_Figure_4.jpeg)

![](_page_14_Picture_5.jpeg)

Když je vypnuté napájení, stisknutím a podržením tlačítka  $\square$  zapnete napájení a přejdete do režimu přehrávání.

## <span id="page-15-0"></span>**Postup pořizování snímků**

- 1. Držte fotoaparát oběma rukama, abyste prsty neclonili blesk a objektiv.
- 2. Zaměřte fotoaparát na objekt a pak tento objekt umístěte do rámečku na LCD.
- 3. Pomocí tlačítko přiblížení (zoomu) vyberte pozici Tele nebo Šířka pro přiblížení nebo oddálení snímaného objektu.
- 4. Do poloviny stiskněte tlačítko spouště a zaostřete objekt. Když se zaostřovací rámeček zbarví zeleně, úplně stiskněte tlačítko spouště a pořiďte snímek.

# **Nastavení jazyka, datumu/času**

### **Po prvním spuštění nastavte váš jazyk, datum/čas**

- 1. Po prvním zapnutí fotoaparátu vypínačem se zobrazí obrazovka pro výběr jazyka.
- 2. Stisknutím tlačítek se šipkami vyberte váš požadovaný jazyk.
- 3. Po potvrzení výběru stisknutím tlačítka (set) se zobrazí obrazovka nastavení datumu a času.
- 4. Stisknutím tlačítka  $\Box$ / $\Box$   $\Box$   $\Box$   $\Box$  vyberte blok, který chcete nastavit: Čas se zobrazuje ve formátu YYYY. MM.DD/HH:MM.
- 5. Stisknutím tlačítka [ A pisp. ]/[  $\blacktriangledown \vec{r}$  do ] upravte hodnotu pro vybraný blok.
- 6. Po potvrzení nastavení času stisknutím tlačítka (sn) se zobrazí obrazovka snímku.

#### <span id="page-16-0"></span>**Změna jazyka**

Po prvotním nastavení můžete změnit jazyk podle následujících pokynů.

- 1. Stiskněte tlačítko  $\Box$ ), stisknutím tlačítka  $\Box$  pisp.  $\Box/\Box$   $\blacktriangleright$   $\blacktriangleright$   $\blacktriangleright$   $\Box$  vyberte položku  $\Box$  a stisknutím tlačítka vstupte do nabídky.
- 2. Stisknutím tlačítka  $\left[$   $\blacktriangle$  pisp  $\left|$ / $\right|$   $\blacktriangledown$   $\right|$  vyberte položku  $\ll$  a stisknutím tlačítka  $\left($   $\binom{?}{'}$   $\blacktriangleright$   $\downarrow$   $\downarrow$  vstupte do nabídky.
- 3. Stisknutím tlačítka [ ]/[ ] vyberte položku [Language/Jazyk] a stisknutím tlačítka /  $\mathsf{F} \blacktriangleright \mathsf{L}$  I vstupte do nabídky.
- 4. Stisknutím tlačítek  $[\triangle]$  pisp.  $]/[\triangle]$   $\blacksquare$   $\blacktriangleright$   $\blacksquare$   $]/[\triangleright$   $\clubsuit]$  vyberte váš požadovaný jazyk a stisknutím tlačítka (sετ) potvrďte.
- 5. Stisknutím tlačítka  $\Box$  se zobrazí obrazovka snímku.

![](_page_16_Picture_7.jpeg)

![](_page_16_Picture_8.jpeg)

#### <span id="page-17-0"></span>**Obnovení datumu/času**

Po prvotním nastavení datumu/času můžete změnit nastavení datumu/času podle následujících pokynů.

- 1. Stiskněte tlačítko  $\Box$ , stisknutím tlačítka  $\Box$  pise  $\Box/\Box$   $\blacktriangleright$   $\Box$  ivyberte položku  $\Box$  a stisknutím tlačítka vstupte do nabídky.
- 2. Stisknutím tlačítka [ ]/[ ] vyberte položku a stisknutím tlačítka / [ ] vstupte do nabídky.
- 3. Stisknutím tlačítka  $\lceil \blacktriangle_{\text{DISP}} \rceil / \lceil \blacktriangledown_{\mathbf{S}} \rceil$  vyberte položku [Datum a čas] a stisknutím tlačítka  $\binom{1}{2}$   $\lceil \blacktriangleright \frac{1}{2} \rceil$ vstupte do nabídky.

![](_page_17_Picture_5.jpeg)

- 4. Stisknutím tlačítka  $\Box$ / $\Box$   $\Box$  / $\Box$  vyberte blok, který chcete nastavit: Čas se zobrazuje ve formátu YYYY. MM.DD/HH:MM.
- 5. Stisknutím tlačítka  $\left[\right]$   $\bullet$  pisp.  $\left| \right|$   $\left| \right.$   $\left| \right|$  and provide hodnotu pro vybraný blok. Po dokončení nastavení potvrďte stisknutím tlačítka (ser).
- 6. Stisknutím tlačítka  $\Box$  se zobrazí obrazovka snímku.

# <span id="page-18-0"></span>**PŘEHLED RŮZNÝCH REŽIMŮ**

## **Nastavení displeje**

Stisknutím tlačítka [  $\triangle$  pisp. ] zobrazíte nastavení: Klasické, Plné, Vypnuto.

Klasické: Zobrazí stávající parametry fotoaparátu Plné: Zobrazí všechny stávající parametry

![](_page_18_Picture_4.jpeg)

Vypnuto: Zobrazí pouze aktuální osobu.

![](_page_18_Picture_6.jpeg)

fotoaparátu, histogram a mřížku rámečku

![](_page_18_Picture_8.jpeg)

## <span id="page-19-0"></span>**Zobrazení na LCD monitoru**

#### **Přehled ikon na displeji v režimu fotografování**

![](_page_19_Figure_2.jpeg)

#### <span id="page-20-0"></span>**Přehled ikon na displeji v režimu videa**

![](_page_20_Figure_1.jpeg)

![](_page_20_Picture_2.jpeg)

Optický zoom a digitální zoom je možné nastavit (24x celkem). Digitální zoom je možné nastavit až 6x.

#### <span id="page-21-0"></span>**Přehled ikon na displeji v režimu přehrávání**

![](_page_21_Picture_1.jpeg)

- 
- Souboru DPOF 8 Stav baterie
- 
- 
- 
- Paměťový prostor (ukazuje aktuální počet fotografií a celkový počet fotografií)
- 
- 
- HDR 9 Oblast zvětšení přiblížení
- Retuš 10 Ovlivnění okolí
- Režimu přehrávání 11 Poměr zobrazení zoom
	- Datum pořízení

## <span id="page-22-0"></span>**Použití tlačítka režimu**

Fotoaparát má praktické tlačítko Režim <sup>(Mope</sup>), které vám umožní snadno přepínat mezi různými režimy. Pro výběr režimu stiskněte tlačítko  $[ \bigotimes \} ]/[ \bigtriangledown \bigoplus \{ \bigtriangledown \} ]$ , potvrďte volbu tlačítkem  $(\text{sn})$ .

![](_page_22_Picture_2.jpeg)

### **Automatický režim**

Automatický režim nabízí nejsnazší fotografování. Při práci v tomto režimu fotoaparát automaticky optimalizuje fotografie tak, abyste dosáhli nejlepších výsledků.

## **Program AE**

V různých scénách uživatel může přepnout hodnotu ISO a EV podle osobních preferencí, fotoaparát může automaticky nastavit rychlost závěrky a hodnotu clony.

### **Ruční režim**

Při výběru režimu (Ruční) můžete nastavit clonu, rychlost závěrky manuálně a hodnotu ISO.

### <span id="page-23-0"></span>**Režim videa**

V tomto režimu nahráváte videosekvence.

#### **Režim záběru**

Můžete vybrat některý z 14 režimů záběru podle aktuálního prostředí fotografování. Potom fotoaparát automaticky nakonfiguruje nejvhodnější nastavení. Stisknutím tlačítek  $\Box \oplus \Box / \Box \rightarrow \Box$  vyberte záběr a potom stisknutím tlačítka (ser) potvrďte.

![](_page_23_Picture_4.jpeg)

![](_page_23_Picture_5.jpeg)

#### **ASCN (Automatický scénický režim)**

V režimu záběru "ASCN" dokáže fotoaparát inteligentně rozpoznávat různá prostředí a automaticky za vás vybírat optimální nastavení režimu záběru a fotografování.

Režim "ASCN" dokáže inteligentně rozpoznat následující záběry:

![](_page_23_Picture_9.jpeg)

Automatický Fotoaparát automaticky upravit expozici a ostření, aby byly snímky kvalitní.

Krajina Pro krajinu automaticky upravit expozici, aby odpovídala pozadí.

![](_page_24_Picture_86.jpeg)

![](_page_24_Picture_1.jpeg)

Pro noční scény. Doporučuje se použít stativ.

### **Režim zvíře**

Rychle identifikuje zvíře (psa/kočku), zachytí mazlíčka v pohybu.

# **Sníh**

Pro zasněžené scenérie. Živé zachycení bílé scenérie.

# **Párty**

Vhodné pro fotografování snímků na párty ve vnitřních prostorech, i za složitých podmínek osvětlení.

# **Sport**

Pro rychle se pohybující předměty. Vyvolá živé obrázky.

### **Noční portrét**

Pro portréty při nočních záběrech.

## **Portrét**

Nejvhodnější pro fotografování osob se zaostřením na jejich obličej.

# **Děti**

Automatické vypnutí blesku. Zabraňuje poškození. Je vhodné pro dětské fotografie.

### **Krajina**

Pro krajiny. Živá reprodukce zelené a modré barvy.

### **Soumrak**

Pro západy slunce. Živá reprodukce odstínů červené a žluté barvy.

# **Ohňostroj**

Pro ohňostroje v noci. Doporučuje se použít stativ.

# **Pláž**

Pro fotografování fotografií v místech se silným slunečním světlem.

## **Stabilizátor obrazu**

Tento režim pomůže snížit rozostření způsobené třesem rukou, nízkým osvětlením a pomalou rychlostí závěrky.

#### <span id="page-26-0"></span>**Panoramatický režim**

Režim Panorama vám umožňuje vytvářet panoramatické fotografie, a to spojením několika různých fotografií do jedné.

- 1. Stisknutím tlačítek se šipkami vyberte směr snímání. (Neprovedete-li žádný výběr, bude jako výchozí použit směr vpravo) O 2 sekundy později je fotoaparát připraven snímat. Chcete-li se připravit na snímání, můžete rovněž stisknout tlačítko nebo namáčkn out tlačítko závěrky.
- 2. Zkomponujte na LCD displeji první záběr a stiskněte tlačítko spouště.
- 3. Po dokončení první fotografie se na LCD displeji na levé a pravé straně zobrazí dvě cílové ikony. Když budete fotoaparátem pohybovat, ikona provázející kruhový pohyb a seřizovací okénko se zbarví zeleně a překryjí se a fotoaparát automaticky pořídí další snímek. Opakováním těchto kroků můžete získat až 4 fotografií.

![](_page_26_Picture_5.jpeg)

- 4. Pokud bylo pořízeno méně než 4ks obrázků, stiskněte tlačítko (sn), fotoaparát obrázky automaticky spojí. Stisknutím tlačítka přehrávání vstoupíte do režimu přehrávání, abyste si mohli prohlédnout výsledek.
- 5. Po pořízení 4 fotografií fotoaparát obrázky automaticky spojí. Stisknutím tlačítka přehrávání vstoupíte do režimu přehrávání, abyste si mohli prohlédnout výsledek.

![](_page_26_Picture_141.jpeg)

Během snímání nejsou k dispozici režimy blesku, samospouště, makra a expoziční kompenzace. Nyní není k dispozici nastavení zaostření.

![](_page_26_Picture_142.jpeg)

V režimu Panorama, když velikost obrázku je nastavena na 2M, lze provést montáž až 4 fotografií.

<span id="page-27-0"></span>![](_page_27_Picture_192.jpeg)

Během fotografování v panoramatickém režimu, kdy LCD obrazovka ukazuje "Nesprávné zarovnání. Opakujte akci.", je úhel pohybu při pohybu fotoaparátu mimo zelenou linii, tudíž nelze pořizovat snímky. Je nutné pořídit snímek znovu.

![](_page_27_Picture_2.jpeg)

Pro zajištění fotografování v panoramatickém režimu prosím pohybujte fotoaparátem v horizontálním směru a snažte se redukovat otřesy při pohybu fotoaparátem.

Stisknutím tlačítka během snímání panorama přerušíte snímání a uložíte aktuálně pořízení snímky. Stisknutím tlačítka  $\check{ }$   $\check{ }$ 

#### **Zkrášlovač tváře**

Je expozice fotoaparátu nastavená pro realistické zachycení tónu pokožky.

![](_page_27_Picture_193.jpeg)

Položky, které lze upravit v režimu  $\circledcirc$   $\circledcirc$   $\mathbb{M}$   $\circledcirc$   $\circledcirc$   $\circledcirc$   $\circledcirc$  : (O: Volitelné X: Není volitelné)

# <span id="page-28-0"></span>**ZÁKLADNÍ OVLÁDÁNÍ**

# **Použití funkce přiblížení**

Váš fotoaparát je vybaven dvěma typy funkcí přiblížení: optický a digitální zoom. Pro přiblížení nebo oddálení snímaného předmětu stiskněte na fotoaparátu tlačítko Zoom.

![](_page_28_Figure_3.jpeg)

![](_page_28_Figure_4.jpeg)

Když optický zoom dosáhne prahové hodnoty digitálního zoomu, stiskněte tlačítko Zoom do polohy T můžete přepínat mezi optickým a digitálním zoomem.

## <span id="page-29-0"></span>**Režim Makro**

Při fotografování malých předmětů nebo fotografování zblízka můžete použít režim Makro. Tento režim vám umožní použít přiblížení, abyste byli blíže fotografovanému předmětu.

1. Stisknutím tlačítko  $[\triangleleft \mathbf{x}]$  vstupte do nabídky makra.

![](_page_29_Picture_3.jpeg)

- 2. Stisknutím tlačítka  $[ \blacktriangleleft \mathcal{X} ]/[ \blacktriangleright \frac{1}{2} ]$  vyberte následující 2 režimy:
	- Makro vyp. NG. Touto volbou vypnete režim Makro.
	- Makro Zap.  $\Im$ Výběrem této volby zaostříte subjekty vzdálené i jen 5 cm od objektivu.
- 3. Pro potvrzení nastavení a odchod z menu stiskněte tlačítko (sr).

## <span id="page-30-0"></span>**Nastavení samospouště**

Pomocí této funkce můžete pořizovat snímky ve stanovenou dobu. Fotoaparát lze nastavit pro fotografování při stisknutí spouště na 2s, 10s nebo při úsměvu.

1. Stisknutím tlačítko  $\Box \blacktriangleright \Box$  vstupte do nabídky samospouště.

![](_page_30_Picture_3.jpeg)

![](_page_30_Picture_4.jpeg)

- 2. Stisknutím tlačítka  $\left[\begin{array}{c} \\ + \end{array}\right]$  vyberte následující 4 režimy:
	- Samospoušť vyp. Samospoušť je vypnuta.
	- Samospoušť 2 s. 2 vteřiny po stisku tlačítka spouště je pořízen jeden snímek.
	- Samospoušť 10 s. 10 vteřin po stisku tlačítka spouště je pořízen jeden snímek.
- Samospoušť úsměv Stiskněte tlačítko spouště a jakmile bude rozpoznán obličej s úsměvem, ihned bude vyfotografován snímek.
- 3. Pro potvrzení nastavení a odchod z menu stiskněte tlačítko (ser).
	- Při aktivaci samospouště můžete stisknutím spouště nebo tlačítka [  $\blacktriangledown$   $\hat{=}$   $\circlearrowright$  ] vypnout samospoušť a vrátit se na obrazovku režimu fotografování a současně zachovat nastavení samospouště.
		- Pokud je aktivována funkce detekce úsměvu, stisknutím spouště nebo tlačítka (sm) se může deaktivovat samočinný časovač a dojít k návratu na obrazovku pořizování fotografií bez zachování nastavení samospouště.

# <span id="page-31-0"></span>**Režim blesku**

Blesk zajišťuje doplňkové osvětlení scény. Blesk se obvykle používá při fotografování s protisvětlem ke zvýraznění objektu. Rovněž je vhodný k měření a fotografování tmavých scén ke zlepšení expozice.

1. Stisknutím tlačítka  $\lceil \blacktriangleright 4 \rceil$  vstupte do nabídky nastavení blesku.

![](_page_31_Picture_3.jpeg)

![](_page_31_Picture_4.jpeg)

- 2. Stisknutím tlačítka  $\left[\begin{array}{c} 1 \\ 0 \end{array}\right]$  vyberte následující 6 režimy:
	- Nevynucený  $\circledR$ Blesk je vypnut.
	- $\cdot$   $\left\langle \frac{1}{2} \right\rangle$ Automatický blesk Blesk se odpálí automaticky na základě světelných podmínek.
	- ₽₹ Vynucený blesk Blesk se odpálí při každém pořízení snímku, a to i při dostatku světla.
- Pomalá synch.  $\ell_{\mathrm{NL}}$ 
	- Tato volba umožňuje fotografování osob v noci s jasným vykreslením subjektu v popředí i nočního pozadí scény. Doporučuje se použít stativ.
- Pomalá synch. + Červené oči Tento režim využijte k synchronizaci s dlouhým časem závěrky v kombinaci s potlačením jevu červených očí.
- Redukce červených očí Fotoaparát krátce odpálí blesk před pořízením snímku a omezí tak patrnost červených očí.
- 3. Pro potvrzení nastavení a odchod z menu stiskněte tlačítko (ser).

## <span id="page-32-0"></span>**EV Nastavení**

Menu EV funkce zahrnuje mnoho funkcí, jako třeba nastavení EV, ISO, závěrku atd. Nastavení vhodné funkce vám umožní pořídit lepší fotografie.

Pro nastavení postupujte podle následujících kroků.

- 1. Stisknutím tlačítka (sr) zobrazte obrazovku nastavení.
- 2. Stisknutím tlačítka  $\left[ \begin{array}{cc} -\frac{1}{2} & 1/\sqrt{2} \\ 0 & \frac{1}{2} \end{array} \right]$  vyberte položky nastavení.

![](_page_32_Figure_5.jpeg)

- 3. Stisknutím tlačítka [ A pisp. ]/[  $\blacktriangledown$   $\stackrel{\rightarrow}{\bullet}$   $\circlearrowright$  ] upravte hodnoty položek.
- 4. Stiskněte tlačítko (sn) pro dokončení nastavení a vstup na obrazovku natáčení.

#### **Kompenzace expozice**

Kompenzace expozice vám umožní nastavit hodnotu světelné expozice a ovládat tak světlost snímku.

Nastavitelné rozhraní expozice je od EV -3.0 do EV+3.0.

#### **ISO**

ISO funkce vám umožňuje nastavit citlivost senzoru fotoaparátu na světlo podle jasu scény. Ke zlepšení funkce při slabém osvětlení je nutná vyšší hodnota ISO. Při silném osvětlení je naopak potřebná nižší hodnota ISO.

Při vyšším nastavení ISO obraz samozřejmě obsahuje více šumu než při nižším nastavení ISO.

Možnosti ISO zahrnují Automatické nastavení, 100, 200, 400, 800, 1600 a 3200.

#### <span id="page-33-0"></span>**Nastavení závěrky**

Pro rychlost závěrky fotoaparát může automaticky nastavit hodnotu clony odpovídající manuálně nastavené rychlosti závěrky ke získání nejlepší hodnoty expozice. Pohyb objektu může být zobrazen nastavením rychlosti závěrky. S vysokou rychlostí závěrky můžete čistě zachytit rychle se pohybující objekt, zatímco s nízkou rychlostí závěrky můžete pořídit snímek pohybujícího se objektu se silným zvýrazněním pohybu.

#### **Nastavení clony**

Můžete nastavit velikost clony. Výběrem velké clony se zaměříte na hlavní objekt a zobrazí se rozostřené pozadí. Při výběru malé clony bude jasné pozadí i hlavní objekt.

## **Použití rychlého nahrávání**

V režimu fotografování stiskněte pro přímé spuštění nahrávání tlačítko Nahrávání (a můžete nahrávat.

![](_page_33_Picture_6.jpeg)

Po dokončení nahrávání stiskněte tlačítko Nahrávání nebo tlačítko Závěrky, tím uložíte videonahrávku a fotoaparát se vrátí na obrazovku fotografování.

# <span id="page-34-0"></span>**PŘEHRÁVÁNÍ**

# **Zobrazení fotografií a filmů**

Postup přehrávání pořízených fotografií a filmů na LCD monitoru:

- 1. Po stisknutí tlačítka  $\Box$  se na LCD displeji zobrazí poslední pořízená fotografie nebo videoklip.
- 2. Stiskem navigačních tlačítek  $[ \blacktriangleleft \mathcal{X} ]/[ \blacktriangleright \frac{1}{2} ]$  procházejte fotografie nebo filmy uložené v zabudované paměti nebo na paměťové kartě.
- 3. Vybraný film přehrajete po přepnutí do režimu přehrávání filmů stiskem tlačítka  $\epsilon$ ,

Při přehrávání videa se na obrazovce zobrazí průvodce. Stisknutím příslušných tlačítek aktivujte odpovídající funkce.

![](_page_34_Picture_7.jpeg)

![](_page_34_Picture_156.jpeg)

- Převíjení zpět
- $5$  Snížit hlasitost

![](_page_34_Picture_11.jpeg)

![](_page_34_Picture_157.jpeg)

## <span id="page-35-0"></span>**Zobrazení miniatur**

V režimu Přehrávání stiskněte jeden konec tlačítka Zoom W  $\bullet$  a na obrazovce se zobrazí náhledy fotografií a videa.

![](_page_35_Picture_2.jpeg)

- 1. Pro přepnutí zobrazení náhledů 3 x 3 a 4 x 4 stisknout tlačítko přiblížení.
- 2. Když jsou zobrazeny miniatury 3 x 3 nebo 4 x 4, stisknutím tlačítek se šipkami vyberte snímek nebo videoklip, který chcete zobrazit.

![](_page_35_Figure_5.jpeg)

3. Stisknutím tlačítek se šipkami vyberte snímek nebo videoklip, který chcete zobrazit, a stisknutím tlačítka obnovte jeho původní velikost.

![](_page_35_Picture_7.jpeg)

Pokud se na LCD monitoru zobrazí indikátor  $\triangleright$ , je přehráván film.

![](_page_35_Picture_9.jpeg)

Stiskem tlačítka (ET) obnovíte z ikony miniatury původní velikost obrazu.
# **Použití přehrávání se zvětšením (jen fotografie)**

Při prohlížení můžete pomocí posuvníku zoomu fotografie rovněž 2krát až 8krát zvětšovat.

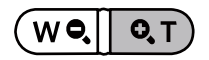

- 1. Stisknutím tlačítka  $\begin{bmatrix} -\frac{1}{2} \\ \frac{1}{2} \end{bmatrix}$  vyberte snímek, který chcete přiblížit.
- 2. Pro přiblížení stiskněte jeden konec tlačítka **O. T**.
- 3. V pravém dolním rohu displeje se zobrazí velikost a oblast zvětšení fotografie.

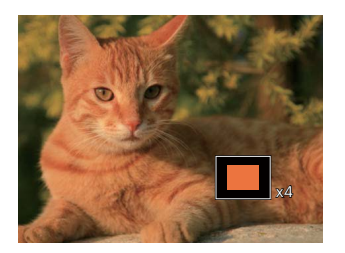

- 4. Stisknutím tlačítek se šipkami navigujte a vyberte část snímku, kterou chcete přiblížit.
- 5. Stiskem tlačítka (sr) můžete obnovit původní velikost obrazu.

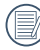

Videa nelze zvětšovat.

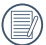

Poznámka: Displej LCD tohoto fotoaparátu je schopen zobrazit pouze zlomek detailů a rozlišení skutečné fotografie nebo videosouboru. Jakmile jsou fotografie/videa staženy do počítače, uvidíte pořízené fotografie/videa v plném rozlišení.

# **Prezentace**

Toto nastavení umožňuje prohlížení všech uložených snímků formou prezentace.

- 1. Stisknutím tlačítka  $\circled{I}$  vstoupíte do obrazovky přehrávání.
- 2. Stiskněte tlačítka (sn) pro vstup do volby snímku.
- 3. Stisknutím tlačítka vlevo/vpravo vyberte přehrávání prezentace nebo se výběrem možnosti [Storno] vraťte na obrazovku přehrávání.

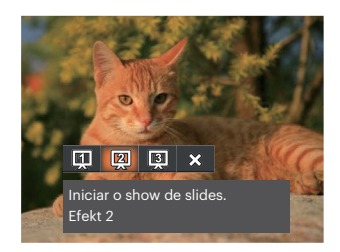

Přehrát prezentaci

- Efekt 1 Přehrát prezentaci
- Efekt 2 Přehrát prezentaci Efekt 3
- 4. Stiskem tlačítka (sET) potvrďte volbu.

# **Odstraňování fotografií a videí**

Stisknutím tlačítka  $[\nabla \vec{\mathbf{r}}]$  v režimu přehrávání vyberte fotografie a videa. Smazání fotografií nebo videí:

- 1. Pro přepnutí do režimu přehrávání stiskněte tlačítko  $\Box$ .
- 2. Stisknutím tlačítka  $\begin{bmatrix} -\frac{1}{2} & 1 \end{bmatrix}$   $\blacktriangleright$  vyberte fotografie a videa, které chcete odstranit.
- 3. Stisknutím tlačítka [  $\blacktriangledown \vec{r}$  se zobrazí obrazovka odstranění.

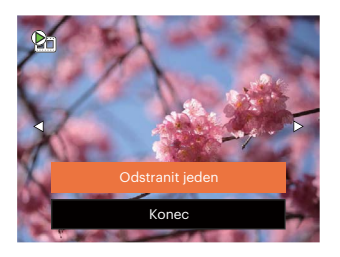

4. Stisknutím tlačítka [  $\triangle$  pisp. ]/[  $\blacktriangledown \vec{\mathbf{r}}$  o ] vyberte možnost [Odstranit jeden] nebo [Konec] a stisknutím tlačítka (ser) potvrďte.

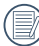

Vymazané fotografie/filmy nelze obnovit.

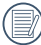

Pokyny k možnostem v menu Vymazat jsou uvedeny na straně 57.

# **POUŽITÍ MENU**

# **Menu Nastavení fotografie**

Režim:  $\odot$   $\mathbb{P}$  M scn  $\equiv$   $\langle \mathcal{E} \rangle$ 

- 1. Stisknutím tlačítka  $\Box$ ) v režimu fotografování vstupte do nabídky fotografování.
- 2. Stisknutím tlačítka [ A pisp. ]/[  $\blacktriangledown \vec{r}$  is ] vyberte nabídku fotografování, kterou chcete nastavit.
- 3. Stisknutím tlačítka [ 4. 11 | → 4 1 vyberte režim fotografování, který chcete nastavit, a potvrďte stisknutím tlačítka (sm).

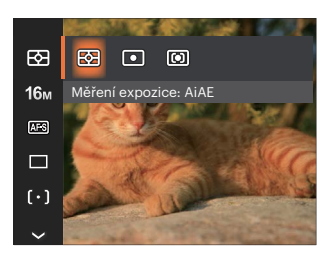

# **Měření expozice**

Toto nastavení použijte pro výběr "konečné" velikosti pohledového pole fotoaparátu, které se má změřit.

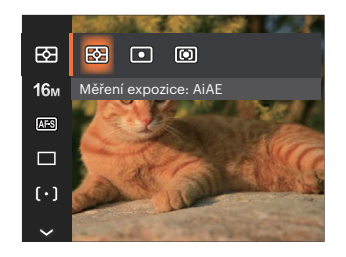

- AiAE (Artificial Intelligence AE) Automaticky vybírá středové a periferní měření pro výpočet přijatelné hodnoty měření vážením.
- 
- Bod Zaměří malou oblast uprostřed pohledového pole.
- Střed Zaměří trochu větší oblast uprostřed pohledového pole.

## **Rozměr**

Rozměrem rozumíme rozlišení obrazu v pixelech (obrazových bodech). Vyšší rozlišení vám umožní vytisknout snímek ve větších velikostech bez ztráty kvality obrazu.

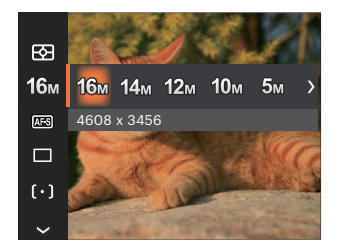

- 16M: 4608 x 3456
- 14M: 4608 x 3072 (3:2)
- $\cdot$  12m: 4608 x 2592 (16:9)
- $10M: 3648 \times 2736$
- $5M: 2592 \times 1944$
- $3M: 2048 \times 1536$
- $2M: 1920 \times 1080$  (16:9)
- $VGA: 640 \times 480$

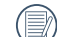

Čím vyšší je počet zaznamenaných obrazových bodů, tím kvalitnější je obraz. Pokud je obrazových bodů méně, na paměťovou kartu se vejde více snímků.

## **Souvislé AF**

Aktivací souvislé AF lze automaticky souvisle zaostřovat při fotografování.

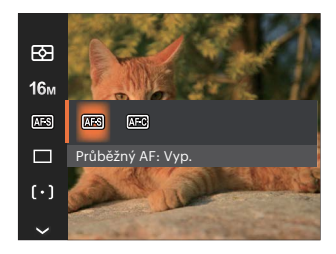

- Průběžný AF: Vyp.
- Průběžný AF: Zap.

### **Nastavení kontinuálního snímání**

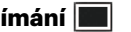

V tomto režimu můžete pořizovat série snímků. Po vstupu do tohoto režimu stačí přidržet stisknuté tlačítko spouště a fotoaparát pořizuje snímky.

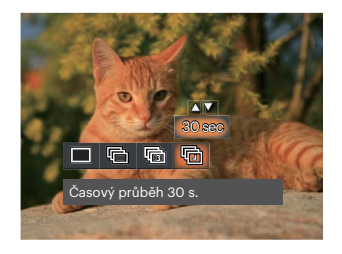

- Jeden  $\bullet$
- Plynulé focení
- 3 snímky
- 扃
	- Časový průběh (30 s./1 min./5 min./10 min.)

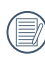

V Plynulé focen režimu blesk nefunguje, aby mohly být snímky pořizovány rychle za sebou.

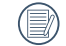

Stisknutím tlačítka závěrky spustíte sekvenční snímání.

# **Zkrášlovač tváře**

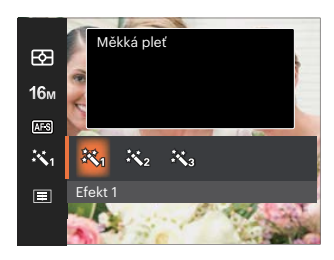

- Efekt 1 Měkká pleť
- Efekt 2 Měkká pleť + Vyjasnění očí
- Efekt 3 Měkká pleť + Vyjasnění očí + Zvětšení očí

## **Nastavení zaostřování**

Pomocí různých druhů této funkce si můžete vybrat různé metody zaostřování.

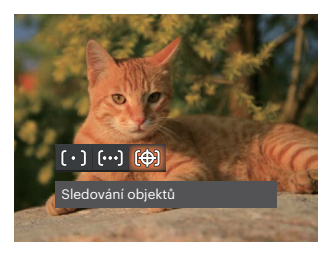

- Jednoduché AF  $\left[\begin{smallmatrix}\circ\end{smallmatrix}\right]$ Uprostřed LCD monitoru se objevuje rámeček ostření na subjekt.
- Vícenásobné AF Fotoaparát automaticky ostří na subjekt na více místech záběru s cílem určit správné zaostření.
- Sledování objektů 临沟 Chytré sledování objektu v pohybu se zaostřováním záběru.

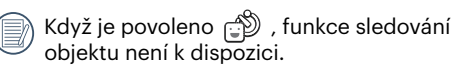

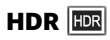

Pomocí tohoto nastavení můžete ovládat široký dynamický rozsah zobrazení při pořizování statických obrázků. Na fotografiích s extrémním kontrastem světlé a tmavé lze ještě stále rozpoznat detail a hloubku. (Doporučuje se použít stativ)

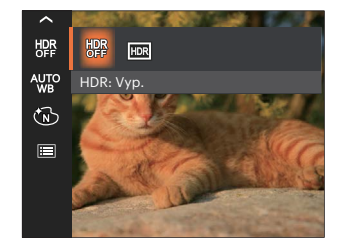

- $-HDR: Vyp.$
- HDR: Zap.

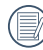

Při vysokém světelném kontrastu (příliš tmavý nebo příliš světlý) můžete pomocí této funkce pořídit uspokojivé fotografie.

## **Nastavení vyvážení bílé**

Vyvážení bílé uživateli umožňuje přizpůsobit teplotu barvy při fotografování s různými zdroji světla, aby snímky měly věrné barvy.

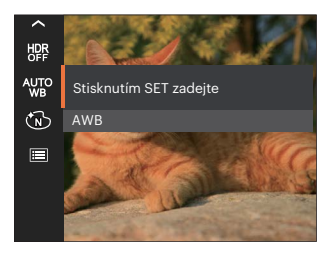

- 
- 
- 
- 
- 

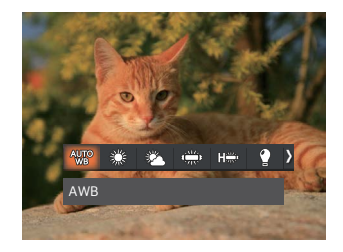

- AWB Žárovka
- Denní světlo **Ruční vyvážení bílé**

Úplným stisknutím tlačítka spouště detekujte hodnotu vyvážení bílé. Oblačno

Zářivka **Vermí Heplota barev (1900K~10000K)** Stisknutím tlačítek [ A pisp. ]/[  $\blacktriangledown$   $\mathbf{\hat{i}}$   $\Diamond$  ] přejděte na "Upravit hodnotu K"; Stisknutím tlačítka [ 4. ] ukončete zářivka CWF<br>hodnotu K

## **Barevný efekt**

Nastavením barev obrázku může uživatel zvolit různé barevné efekty.

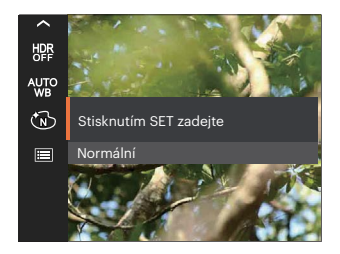

- $\widehat{\mathbb{S}}$  Normální  $\widehat{\mathbb{S}}$  Snivý
- ৻৻৻৵
- BD.
- Retro  $\bullet$ (S)

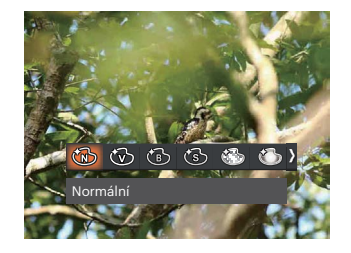

- 
- Živé Vinětace
- ČB CONTROLLER CONTROLLER CONTROLLER CONTROLLER CONTROLLER CONTROLLER CONTROLLER CONTROLLER CONTROLLER CONTROLLER CONTROLLER CONTROLLER CONTROLLER CONTROLLER CONTROLLER CONTROLLER CONTROLLER CONTROLLER CONTROLLER CONTROLLER

Při aktivované funkci HDR nebo Plynulé focení se nezobrazuje Snivý, Vinětace a Salon.

# **Záběr**

Vyberte scénu pod Režim záběru ( SCN ). Viz část "Režim záběru" na straně 23.

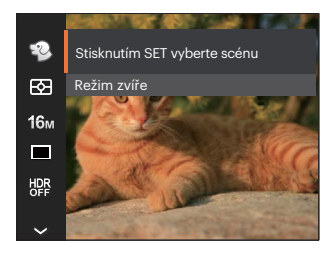

V režimu  $\mathbb{R}$  Režim můžete stisknutím tlačítka [  $\blacktriangledown$   $\blacktriangledown$  ] na obrazovce fotografování nastavit automatické fotografování.

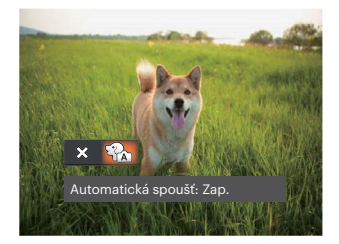

## **Nabídka nastavení fotografování**

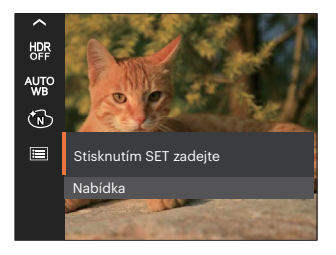

## Stisknutím tlačítka (sr) vstupte do nabídky.

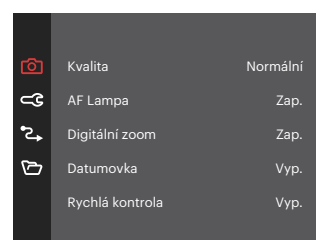

#### **Kvalita**

Nastavení Kvalita lze použít k úpravě kompresního poměru obrazu.

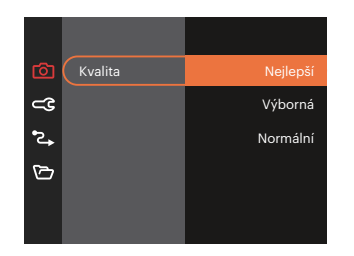

- Nejlepší 16M Průměrná velikost souboru:  $\bullet$ 4.0MB
- Výborn 16M Průměrná velikost souboru:  $\bullet$ 2.3MB
- Normální 16M Průměrná velikost souboru: 2.0MB

#### **AF Lampa**

V tmavším prostředí lze zapnout Paprsek auto ostření pro lepší ostření.

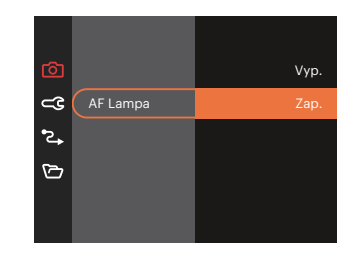

#### **Digitální zoom**

Toto nastavení slouží k úpravě digitálního zoomu. Jeli tato funkce aktivována, bude možné použít pouze optický zoom.

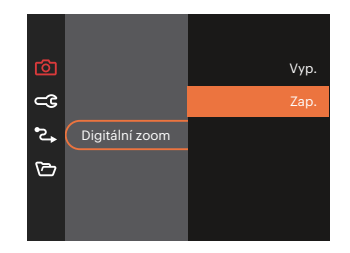

#### **Datumovka**

Na fotografii bude vyznačeno Datum / čas.

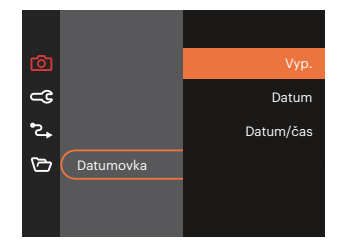

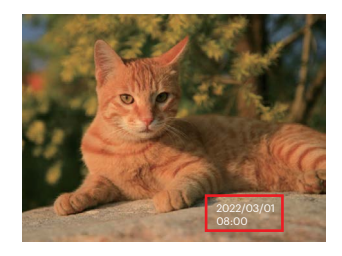

#### **Rychlá kontrola**

Tato volba umožňuje rychlou kontrolu fotografií bezprostředně po pořízení. Každá fotografie bude zobrazena na LCD displeji po vybranou dobu.

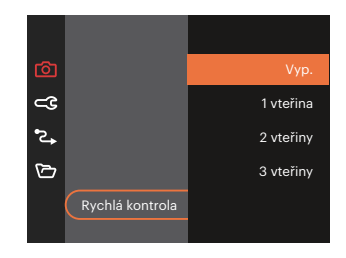

#### **Detekce tváře**

Slouží k detekci a zaostření tváří, aby všechny tváře byly co nejostřejší v režimu fotografování.

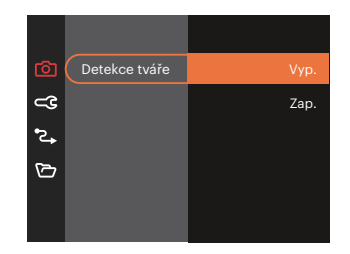

# **Nabídka Video**

Režim: n

1. Stisknutím tlačítka  $\overline{(MODE]}$  vybrat  $\overline{D}$ u a stisknutím tlačítka **in** vstupte do nabídky Video.

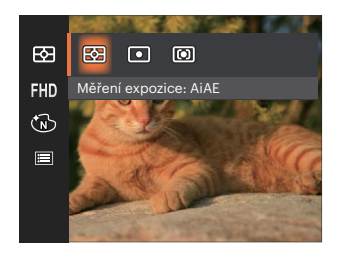

- 2. Stisknutím tlačítka [ A pise ]/[  $\blacktriangledown$   $\stackrel{\rightarrow}{\blacksquare}$   $\stackrel{\rightarrow}{\triangleright}$  ] vyberte nabídku Video, kterou chcete nastavit.
- 3. Stisknutím tlačítka [ 4. ]/[  $\blacktriangleright$   $\frac{1}{2}$  ] vyberte nabídku Video, kterou chcete nastavit a potom stisknutím tlačítka (sm) potvrďte.

## **Měření expozice**

Toto nastavení použijte pro výběr "konečné" velikosti pohledového pole fotoaparátu, které se má změřit.

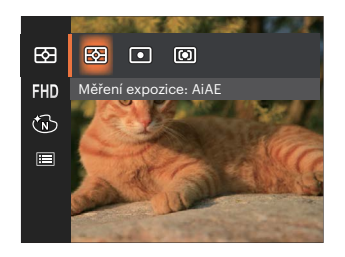

- AiAE (Artificial Intelligence AE)
- 
- 
- Automaticky vybírá středové a periferní měření pro výpočet přijatelné hodnoty měření vážením
- Bod Zaměří malou oblast uprostřed pohledového pole.
- Střed Zaměří trochu větší oblast uprostřed pohledového pole.

#### **Kvalita videa**

Nastavte rozlišení obrazu, které bude použito během záznamu videa.

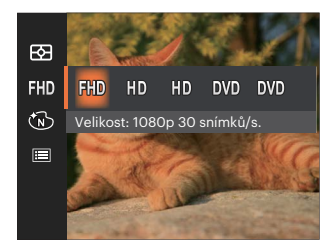

Požadavky na rychlost čtení a zápisu na SD kartu pro zaznamenání vysokého počtu pixelů:

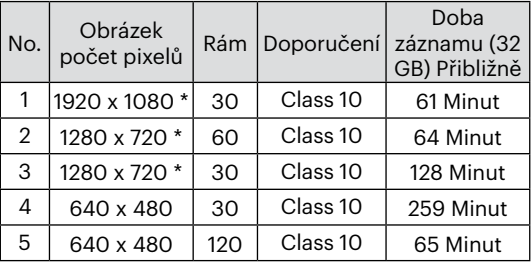

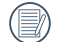

\* Nejdelší doba nahrávání je 29 minut najednou.

- Když budete realizovat záznam s vyšším počtem pixelů, může docházet k zahřívání uvnitř fotoaparátu, Nejedná se však o vadu fotoaparátu.
- $\lambda$  Když je video formát nastaven na 640x480 (120 snímků za sekundu), doba fotografování je 30 sekund, doba přehrávání je 2 minuty.
- 

Při výběru rozlišení 640x480 120 sn./s se nenahrává zvuk.

## **Barevný efekt**

Nastavením barev obrázku může uživatel zvolit různé barevné efekty.

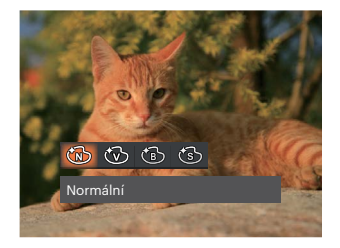

- **B** Normální
- *<u>ৌ</u> Živé*
- ČB
- ිමි Retro

# **Nabídka nastavení videa**

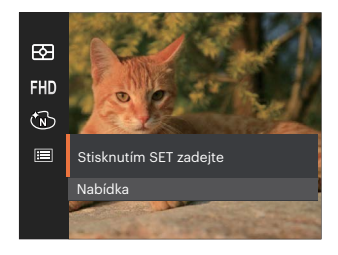

## Stisknutím tlačítka (sr) vstupte do nabídky.

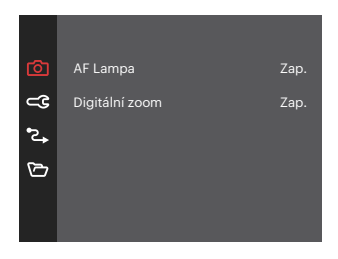

#### **AF Lampa**

V tmavším prostředí lze zapnout Paprsek auto ostření pro lepší ostření.

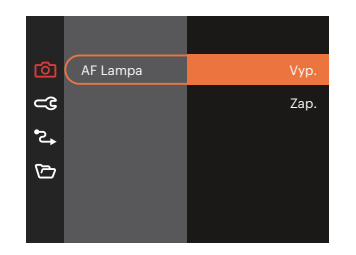

## **Digitální zoom**

Toto nastavení slouží k úpravě digitálního zoomu. Jeli tato funkce aktivována, bude možné použít pouze optický zoom.

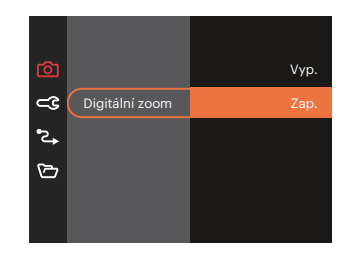

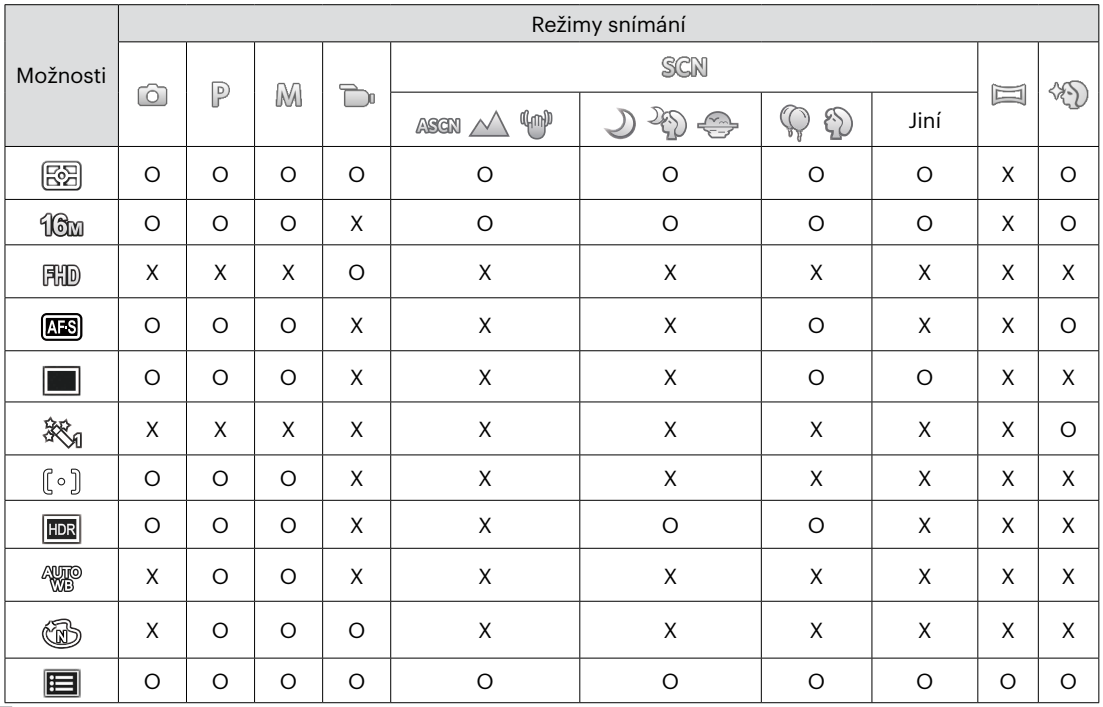

## Volby v režimu fotografování (O: K dispozici X: Není k dispozici)

# **Nabídka Přehrávání**

## Režim:

1. Stisknutím tlačítka (D) zobrazte obrazovku přehrávání a stisknutím tlačítka  $\Box$  vstupte do nabídky.

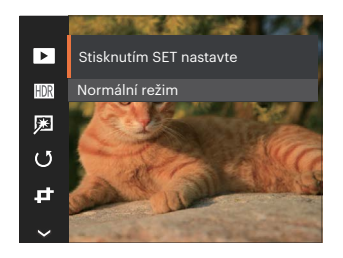

- 2. Stisknutím tlačítka [ A pisp. ]/[  $\blacktriangledown \vec{r}$   $\Diamond$  ] vyberte přehrávání, které chcete nastavit, a stisknutím tlačítka (ser) vstupte.
- 3. Stisknutím tlačítek [ A pise ]/[  $\blacktriangledown$   $\vec{v}$  c] nebo [ ◀뿐 ]/[ ▶ ↓ ] vyberte některou možnost a potom stisknutím tlačítka (sri) potvrďte.

## **Režim Přehrávání**

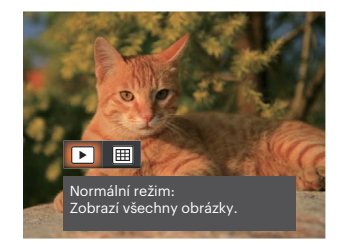

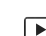

Normální režim:

- Zobrazí všechny obrázky.
- Režim data:
- 圃 Uspořádáno podle data.

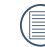

Datová složka se zobrazí v pořadí podle data pořízení snímku.

## **HDR**

Pomocí funkce HDR můžete opravit a optimalizovat přeexponované snímky tak, že budou přesněji odpovídat skutečnosti.

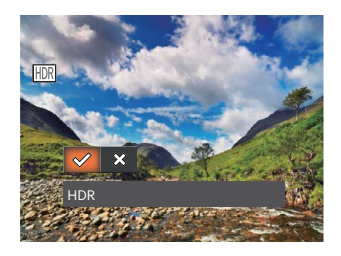

- HDR
- $\hat{\chi}$ Storno  $\bullet$

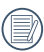

Po použití funkce HDR bude obrázek uložen jako nový, a původní soubor je stále uložen v paměti.

## **Retuš**

Funkce zkrášlení při prohlížení umožní provést zkrášlení pomocí tří individuálních efektů.

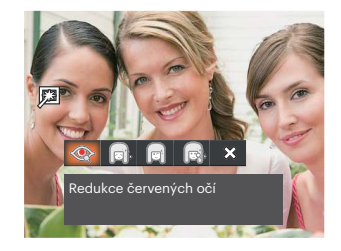

- Redukce červených očí
- Měkká pleť
- Vyjasnění očí
- Zvětšení očí
- ╳ Storno

## **Otočit**

Tímto nastavením můžete změnit orientaci snímku.

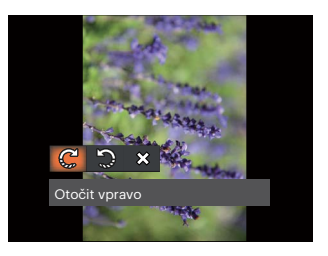

- Otočit vpravo
- Otočit vlevo
- Storno ຼ⊗  $\bullet$

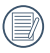

Panoramatickou fotografii a video nelze přetočit.

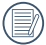

Otočený soubor nahradí původní.

# **Změnit velikost**

Toto nastavení umožňuje změnit velikost na požadované rozlišení a uložení výsledku jako nové fotografie.

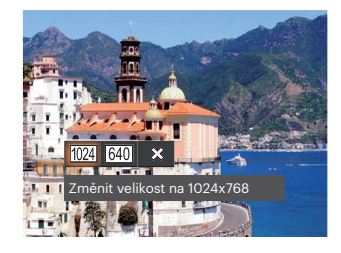

- Změnit velikost na 1024 x 768  $1024$  $\overline{\phantom{a}}$
- Změnit velikost na 640 x 480  $640$
- $\chi$ Storno

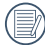

Slouží pouze k úpravě snímků s vysokým rozlišením na snímky s nízkým rozlišením.

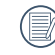

Velikosti fotografií v panoramatickém režimu nebo režimu otáčení nelze měnit.

## **Barevný efekt**

Tímto nastavením můžete změnit barevný efekt obrázku. Bude uložen jako nový obrázek a zachován v paměti společně s původní fotografií.

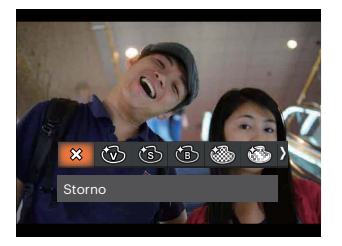

- $\otimes$ Storno  $\bullet$
- Živé
- Retro
- ČB
- Zrnitě
- Snivý
- Vinětace
- Salon

# **Nabídka nastavení přehrávání**

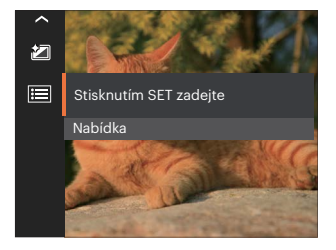

## Stisknutím tlačítka (sr) vstupte do nabídky.

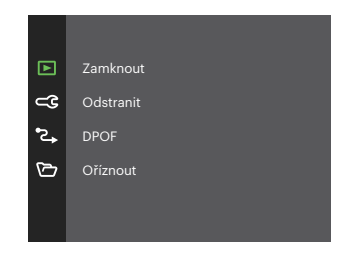

#### **Zamknout**

Toto nastavení můžete využít k ochraně jednotlivých nebo všech souborů proti nechtěnému vymazání.

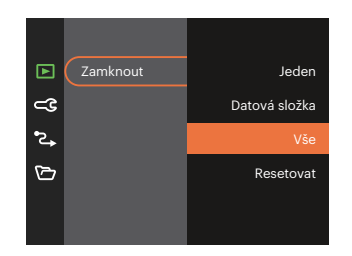

- Jeden Slouží k zamknutí vybrané nechráněné fotografie nebo videa; slouží k odemknutí vybrané chráněné fotografie nebo videa.
- Datová složka Slouží k zamknutí všechny fotografie v datové složce.
- Vše Slouží k zamknutí všech fotografií a videí
- Resetovat Zruší ochranu všech fotografií a videí.

## **Odstranit**

Můžete odstranit jeden nebo všechny soubory s fotografiemi/videi.

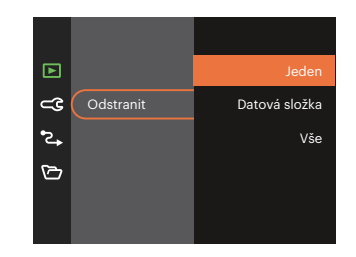

- Jeden Odstraní jednu fotografii nebo video.
- Datová složka Odstraní všechny fotografie v datové složce.
- Vše Odstraní všechny fotografie nebo videa.
- 

Indikátor " @ " znamená, že je soubor chráněný. Ochranu souboru je nutno odstranit a až pak lze soubor vymazat.

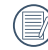

Vymazáním souboru dojde k vynulování nastavení DPOF.

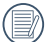

Je-li jedna fotografie chráněna v datovém adresáři, chráněná fotografie bude zachována a další fotografie budou smazány.

#### **DPOF (Digitální formát objednávky fotografií)**

DPOF umožňuje uložení výběru fotografií k tisku a slouží k uložení nastavení na paměťovou kartu, takže můžete kartu z fotoaparátu předat fotolabu a nemusíte jim říkat, které fotografie chcete vyrobit.

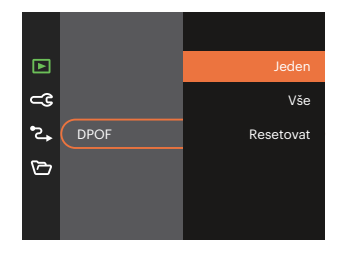

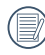

Pro tisk je zapotřebí tiskárna, která podporuje DPOF.

## **Oříznout**

Nastavení oříznutí vám umožní oříznout fotografie a uložit je jako nové fotografie.

1. Výběrem možnosti [Ano] potvrďte oříznutí. Tlačítko přiblížení vyberte část, kterou chcete oříznout, a pomocí tlačítek se šipkami ořízněte fotografii.

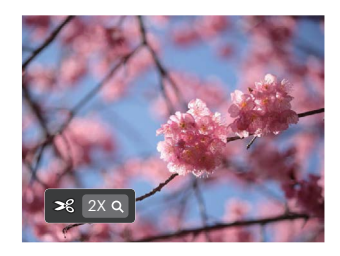

2. Stisknutím tlačítka (set) se zobrazí výzva [Uložit změnu?]. Výběrem  $\sqrt{\frac{1}{2}}$  změňte a uložte snímek. Výběrem [ $\frac{1}{2}$ ] zrušíte změny a vrátíte se obrazovku s výzvou k oříznutí.

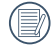

Když je obrázek v zobrazení 640 x 480, nelze fotografii již oříznout.

# **General Settings**

Režim:  $\odot$   $\mathbb{P}$  M  $\rightarrow$  scn  $\equiv$   $\otimes$   $\rightarrow$ 

- 1. Stiskněte tlačítko **+** p), stisknutím tlačítka  $\left[\begin{array}{ccc} \bullet & \bullet & \bullet \\ \bullet & \bullet & \bullet \end{array}\right]$ vyberte položku  $\blacksquare$ a stisknutím tlačítka (sr) vstupte do nabídky.
- 2. Stisknutím tlačítka [ A pisp. ]/[  $\blacktriangledown$   $\stackrel{\rightarrow}{\blacksquare}$   $\stackrel{\rightarrow}{\triangleright}$  ] vyberte položku  $\subset \mathbb{G}$  a stisknutím tlačítka  $\overline{\text{sn}}$  / [  $\blacktriangleright$   $\frac{1}{2}$  ] vstupte do nabídky.

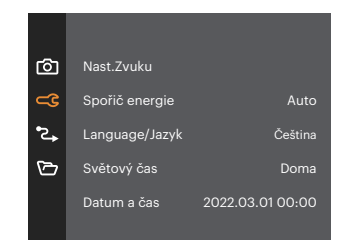

- 3. Stisknutím tlačítka [ A pisp ]/[  $\blacktriangledown$   $\stackrel{\rightarrow}{\blacksquare}$  so ] vyberte položku, kterou chcete nastavit, a stisknutím tlačítka (sm) /  $\blacktriangleright$   $\blacktriangleright$  1 vstupte do nabídky.
- 4. Stisknutím tlačítek [ ▲ pise 1/[  $\blacktriangledown$   $\stackrel{\rightarrow}{\blacksquare}$  ebo  $\begin{bmatrix} 1 & 1 \\ 0 & 1 \end{bmatrix}$  and  $\begin{bmatrix} 1 & 1 \\ 0 & 1 \end{bmatrix}$  vyberte některou možnost a potom stisknutím tlačítka (ser) potvrďte.

## **Nast.Zvuku**

Pomocí tohoto nastavení můžete upravit hlasitost.

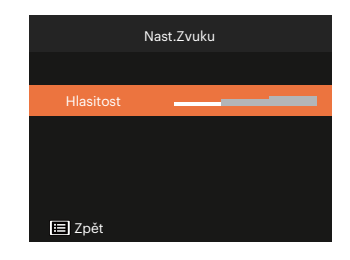

### **Spořič energie**

Toto nastavení umožňuje šetřit energii a získat maximální provozní dobu baterií.

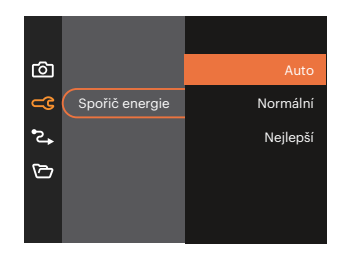

#### **Jazyk**

Viz část "Obnovení jazyka" na straně 16.

## **Světový čas**

Nastavení Zóna (čas. pásmo) je užitečná funkce, pokud cestujete za moře. Tato funkce umožňuje zobrazení místního času na LCD displeji při pobytu v zahraničí.

- 1. Stisknutím tlačítka  $\left[\right]$  **A** pisp.  $\left|/\right|$   $\blacktriangledown$  **j**  $\Diamond$   $\Diamond$   $\Diamond$  vyberte místo odjezdu ( $\bigoplus$ ) a cíl ( $\textcircled{\tiny{\textcircled{\tiny{\textcirc}}}}$ ).
- 2. Stisknutím tlačítka  $[$   $\blacktriangleleft \mathcal{R}$  ]/[  $\blacktriangleright$   $\sharp$  ] vyberte město, které se nachází ve stejném časovém pásmu, jaké je v poli. Stisknutím tlačítka potvrďte nastavení.

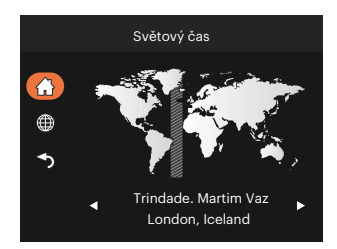

## **Datum/Čas**

Viz část "Obnovení datumu/času" na straně 17.

## **Jas LCD displeje**

Tímto nastavením můžete změnit jas LCD displeje.

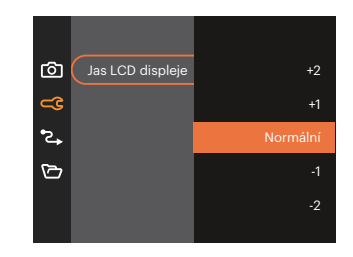

# **Připojení Nastavení**

- Režim:  $\odot$   $\odot$   $\odot$   $\odot$   $\odot$   $\odot$   $\odot$   $\odot$   $\odot$   $\odot$   $\odot$   $\odot$   $\odot$
- 1. Stiskněte tlačítko  $\boxed{ \blacksquare }$ , stisknutím tlačítka  $\boxed{ \blacktriangleleft }$  pisp. ]/ $\boxed{ \blacktriangledown \blacktriangleleft }$  vyberte položku  $\boxed{ \blacksquare }$  a stisknutím tlačítka vstupte do nabídky.
- 2. Stisknutím tlačítka [  $\triangle$  pisp. ]/[  $\blacktriangledown \vec{v}$  ] vyberte položku  $^2$ , a stisknutím tlačítka  $\binom{1}{3}$  / [  $\blacktriangleright \frac{1}{2}$  ] vstupte do nabídky.
- 3. Vyberte položku [USB] a stisknutím tlačítka (sn) / [ $\blacktriangleright$   $\clubsuit$  ] vstupte do nabídky.

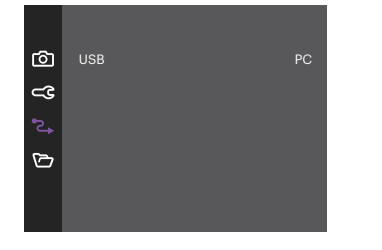

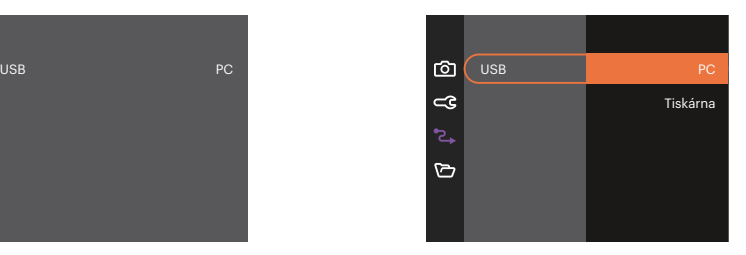

4. Stisknutím tlačítek  $[\triangle]$ pisp.  $]$ / $[\triangledown]$   $\triangledown$   $\triangledown$   $]$  vyberte některou možnost a potom stisknutím tlačítka  $\stackrel{(ii)}{=}$ potvrďte.

## **Připojení k PC**

Můžete použít USB kabel pro připojení fotoaparátu ke kopírování (přenos) fotografií do počítače.

#### **Nastavení režimu USB**

Stisknutím tlačítek  $\left[\right]$  **Nudence index** i vyberte položku [PC] a potom stisknutím tlačítka ⊕ potvrďte.

#### **Přenos souborů na PC**

Počítač automaticky rozpozná fotoaparát jako vyjímatelný disk. Poklepejte na ikonu Tento počítač na pracovní ploše, najděte ikonu vyjímatelného disku a zkopírujte soubory a složky z tohoto disku do adresáře na PC, stejně jako při kopírování běžné složky nebo souboru.

Připojení fotoaparátu k PC proveďte následujícím postupem.

- 1. Zkontrolujte, zda je fotoaparát i PC zapnut.
- 2. Jeden konec USB kabelu připojte k portu USB fotoaparátu.
- 3. Druhý konec kabelu připojte k volnému portu USB na PC.
- 4. Po dokončení přenosu odpojte kabel USB podle pokynů pro bezpečné odebrání zařízení USB.

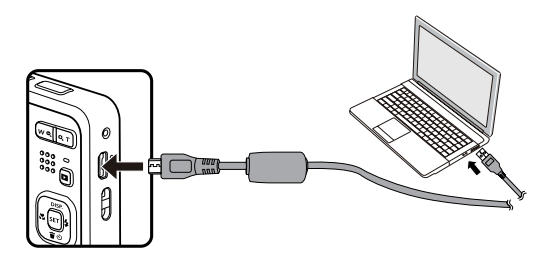

#### **Připojení k tiskárně**

#### **Nastavení režimu USB**

Stisknutím tlačítek [ ▲ pisp. ]/[  $\blacktriangledown \vec{v}$  ] vyberte položku [Tiskárna] a potom stisknutím tlačítka potvrďte.

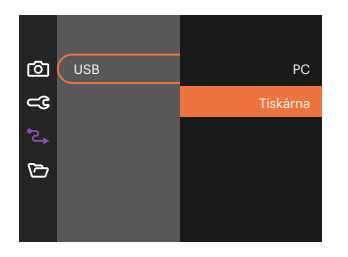

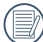

Jakmile se fotoaparát znovu spustí, bude režim USB automaticky přepnut na režim spojení PC.

#### **Připojte tiskárnu**

- 1. Zkontrolujte, zda jsou fotoaparát i tiskárna zapnuty.
- 2. Jeden konec dodávaného USB kabelu připojte k portu USB fotoaparátu.
- 3. Druhý konec kabelu připojte k volnému portu USB na tiskárně.

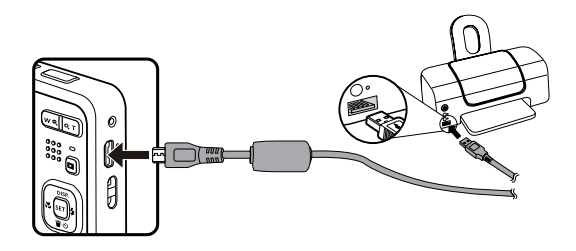

Pokud fotoaparát není připojen k tiskárně, objeví se na LCD displeji následující chybové hlášení.

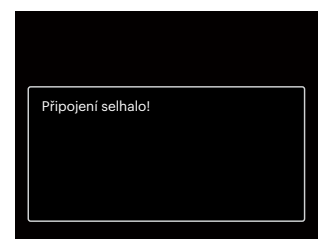

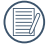

Výše uvedené chybové hlášení by se zobrazilo i při nesprávném nastavení režimu USB, v tom případě musíte odpojit USB kabel, zkontrolovat nastavení režimu USB, zkontrolujte, zda je tiskárna zapnuta, a pak zkuste USB kabel připojit znovu.

# **Nastavení souborů 门**

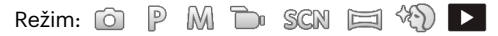

- 1. Stiskněte tlačítko  $\Box$ ), stisknutím tlačítka  $\Box$  pisp.  $\Box$   $\Box$   $\Box$  vyberte položku  $\Box$  a stisknutím tlačítka vstupte do nabídky.
- 2. Stisknutím tlačítka  $[\triangle]$  pisp.  $]$ / $[\triangledown]$   $\triangledown$   $\bigodot$  a stisknutím tlačítka  $\circledast$  /  $[\triangleright]$  vstupte do nabídky.

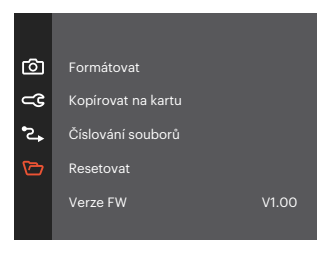

- 3. Stisknutím tlačítka [ $\triangle$  pisp. ]/[  $\blacktriangledown$   $\blacktriangledown$  ] vyberte položku, kterou chcete nastavit, a stisknutím tlačítka  $\textcircled{r}$  /  $\mathsf{F} \blacktriangleright$  1 vstupte do nabídky.
- 4. Stisknutím tlačítek  $[\triangle_{\text{DISP}}] / [\triangledown_{\text{SQ}}]$  vyberte některou možnost a potom stisknutím tlačítka  $\text{F}$ potvrďte.

#### **Formátovat**

Pozor: formátováním můžete vymazat veškerý obsah paměťové karty i zabudované paměti, včetně chráněných fotografií a filmů.

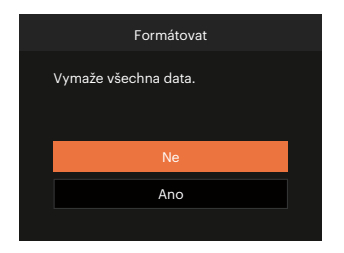

### **Kopírovat na kartu**

Touto volbou můžete zkopírovat soubory uložené v zabudované paměti na paměťovou kartu.

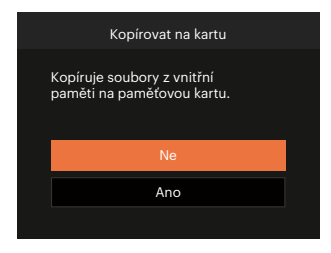

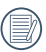

Pokud ve fotoaparátu nebude žádná paměťová karta, bude naformátována interní paměť, pokud je k dispozici paměťová karta, bude naformátována pouze ta.

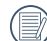

Pokud je žádná karta v cameřa,tato funkce neukažuje.

## **Číslování souborů**

Po pořízení fotografie nebo videa fotoaparát uloží soubor pod pořadovým číslem. Můžete to využít pro reset číslování souborů.

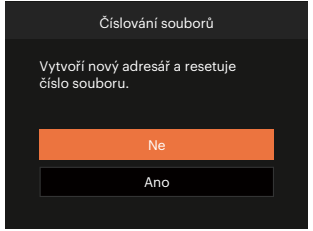

#### **Verze FW**

Touto volbou zobrazíte aktuální verzi firmwaru fotoaparátu.

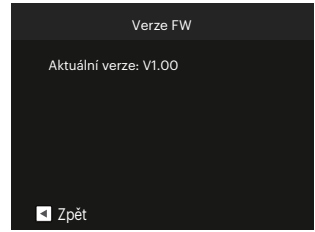

Pokud karta SD obsahuje novou verzi firmwaru, výběrem možnosti [Ano] proveďte aktualizaci.

#### **Resetovat**

Touto volbou můžete obnovit výchozí nastavení fotoaparátu.

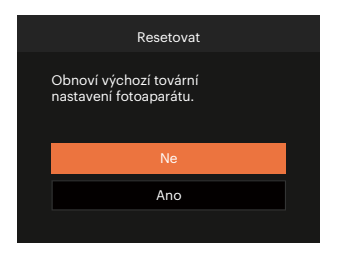

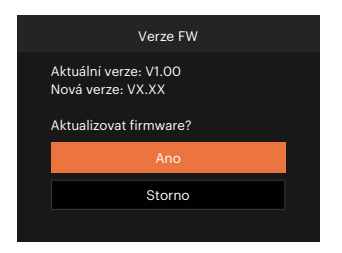

# **PŘÍLOHY**

# **Specifikace**

(E)

"Design a specifikace se mohou měnit bez předchozího upozornění."

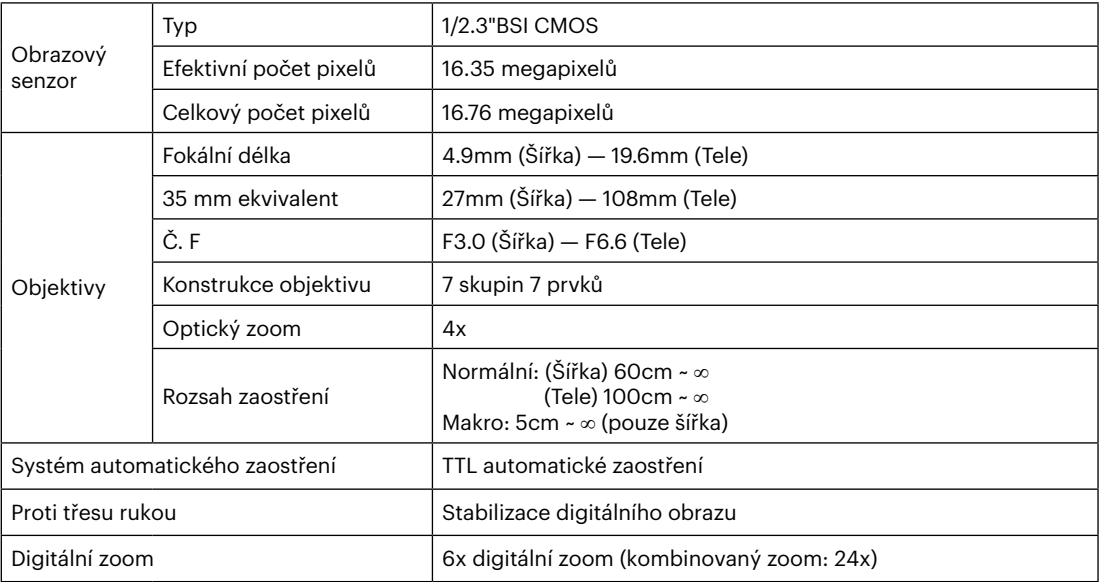

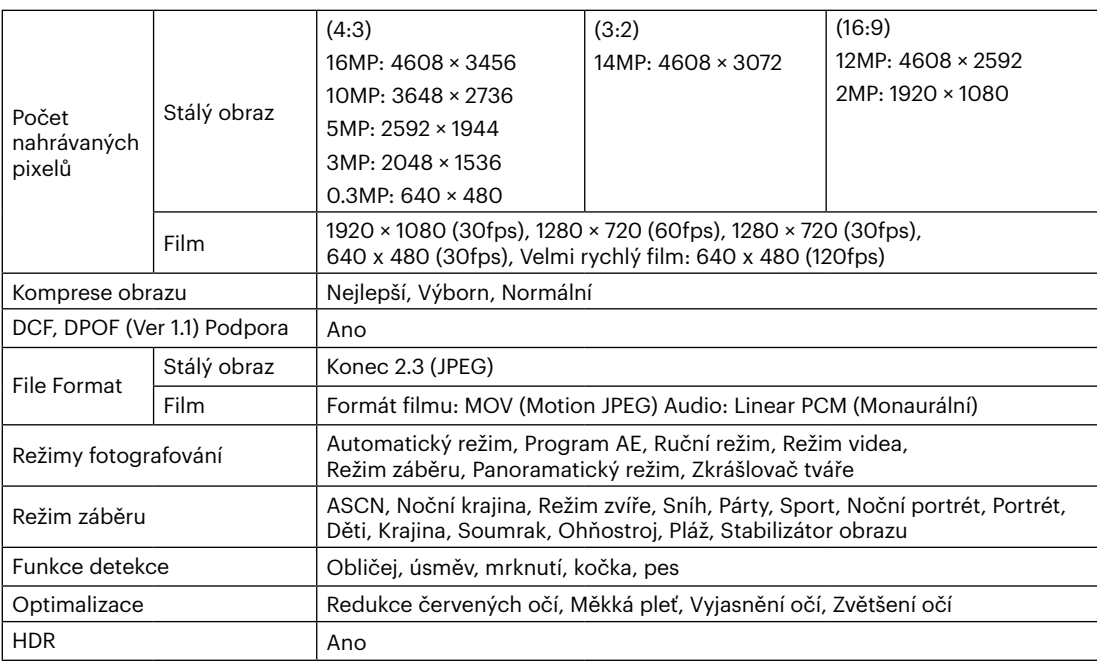

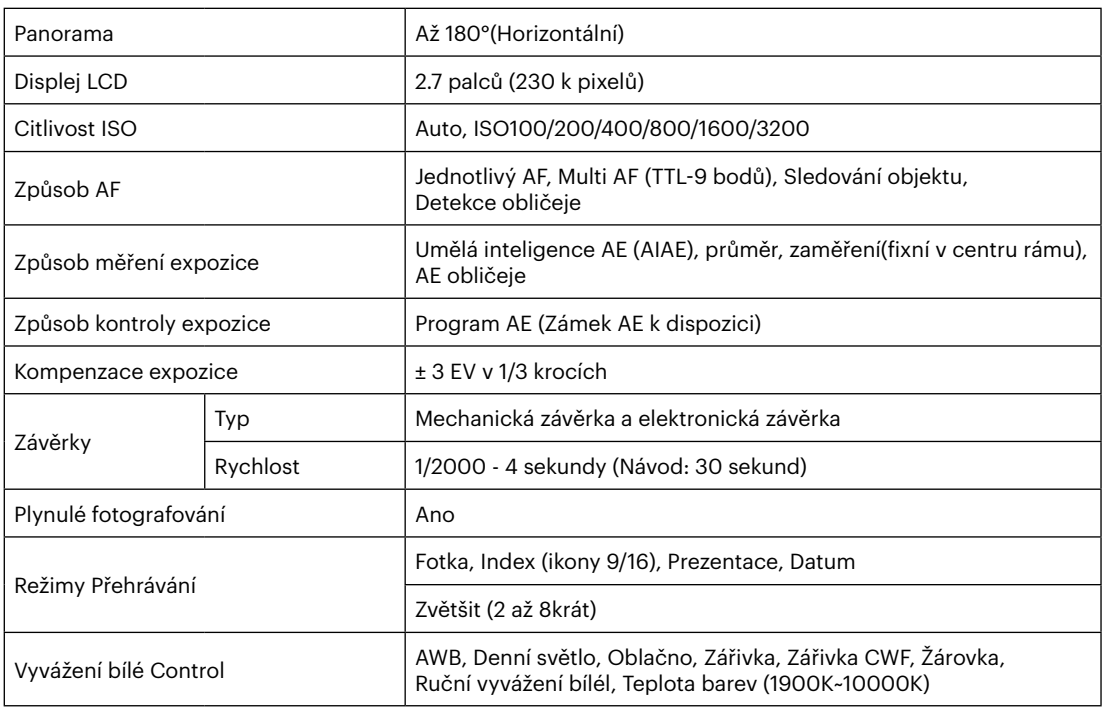

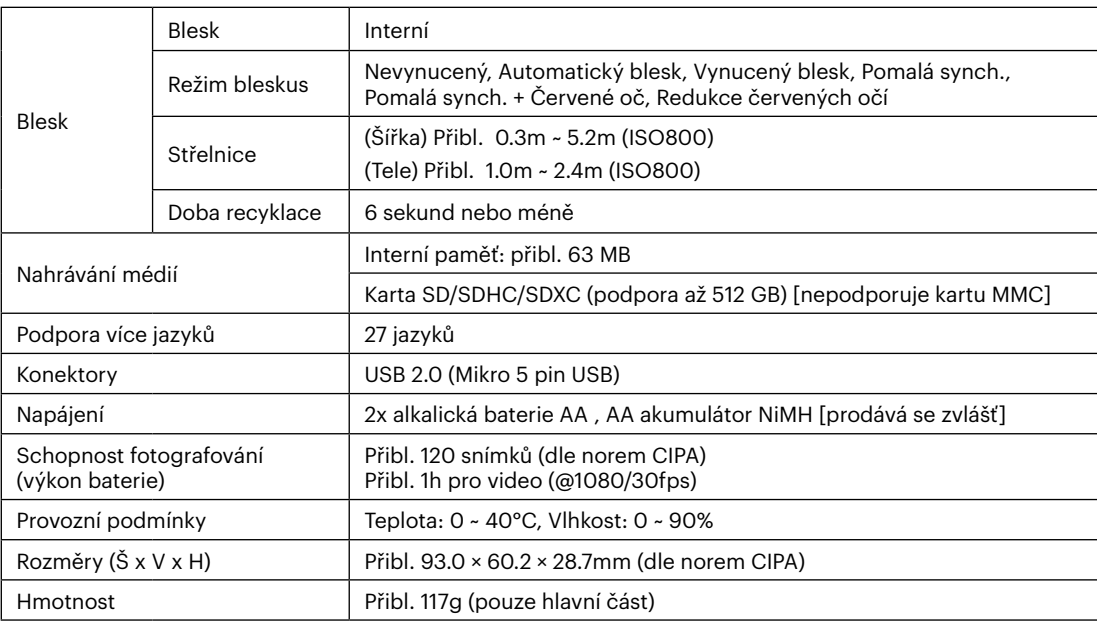

**In**
## **Výzvy a varovné zprávy**

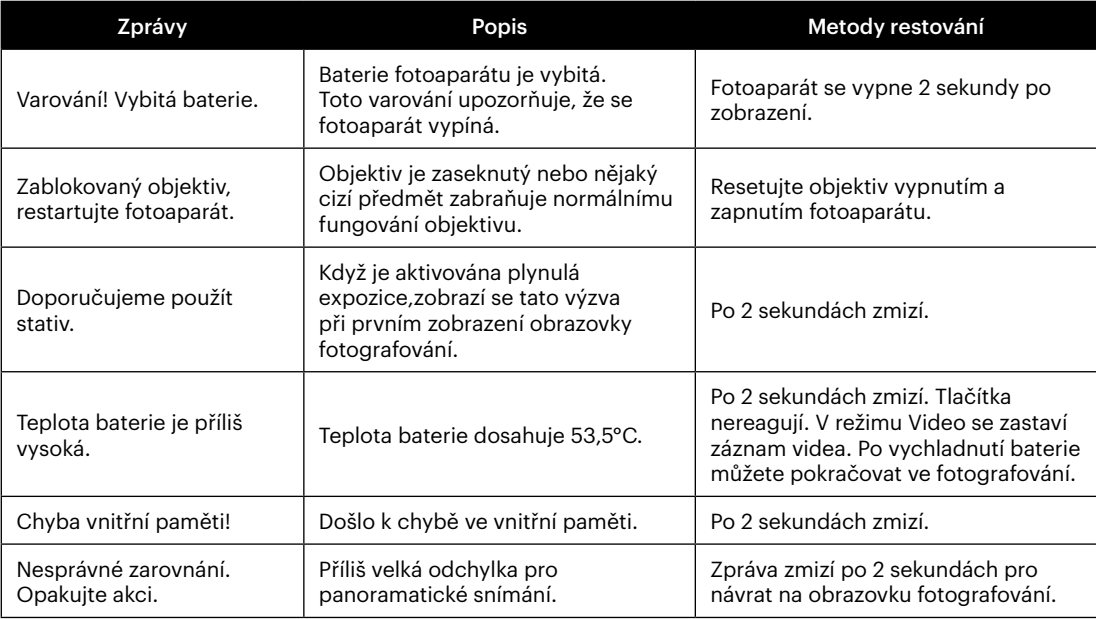

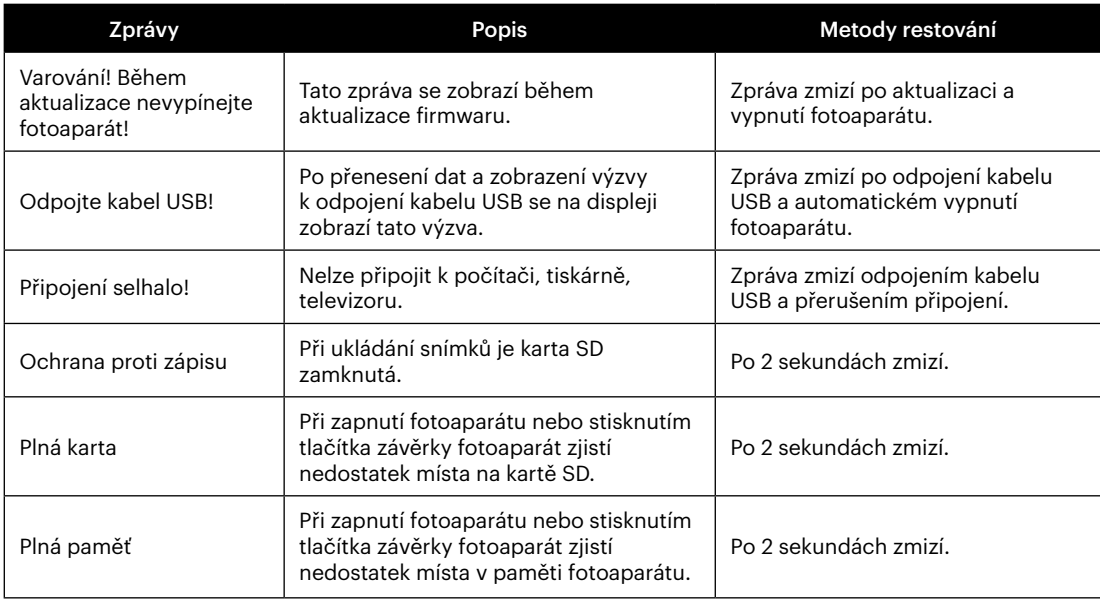

×

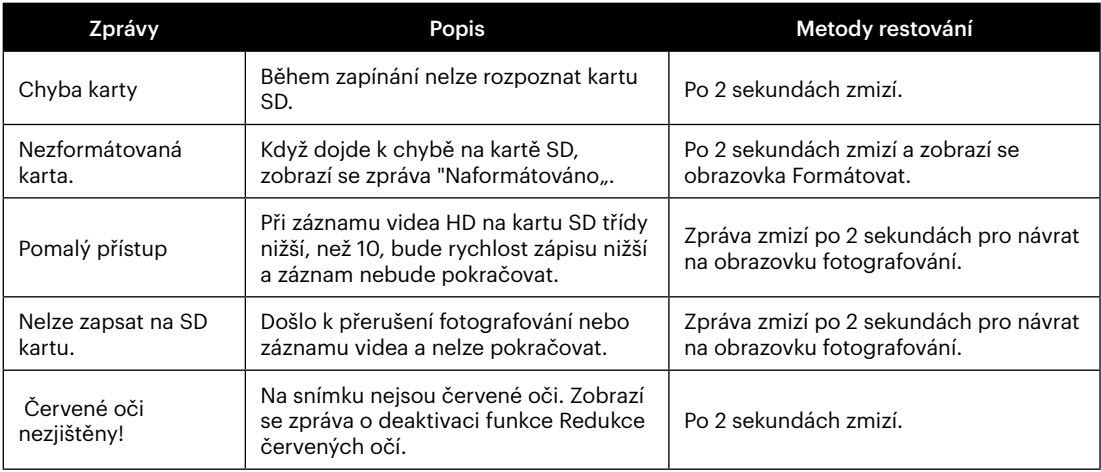

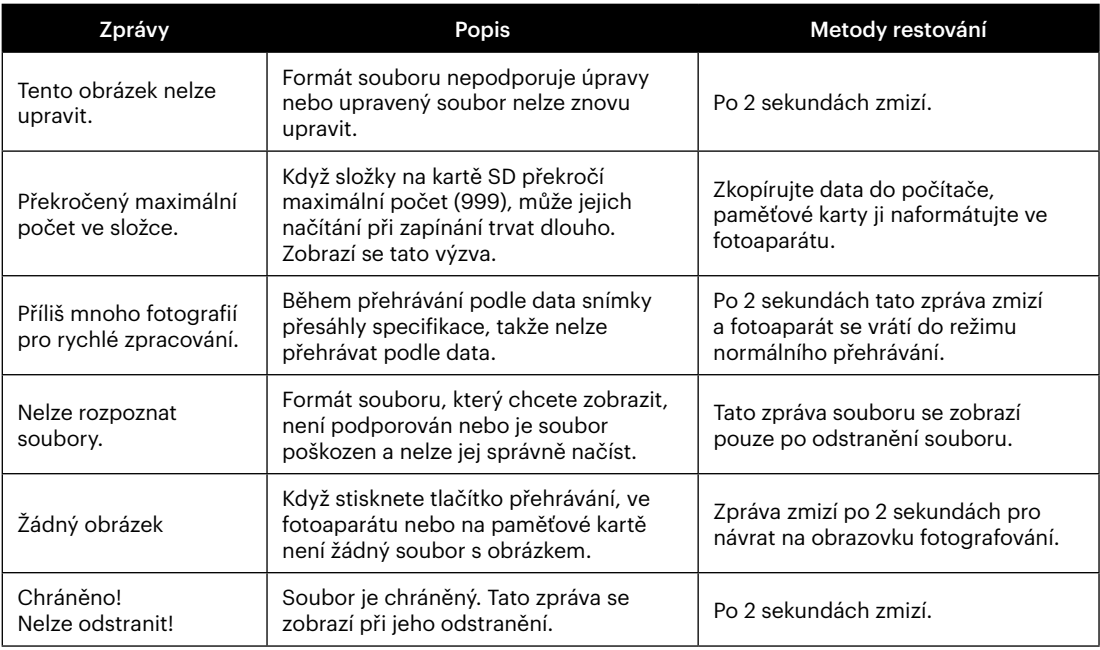

×

## **Řešení problémů**

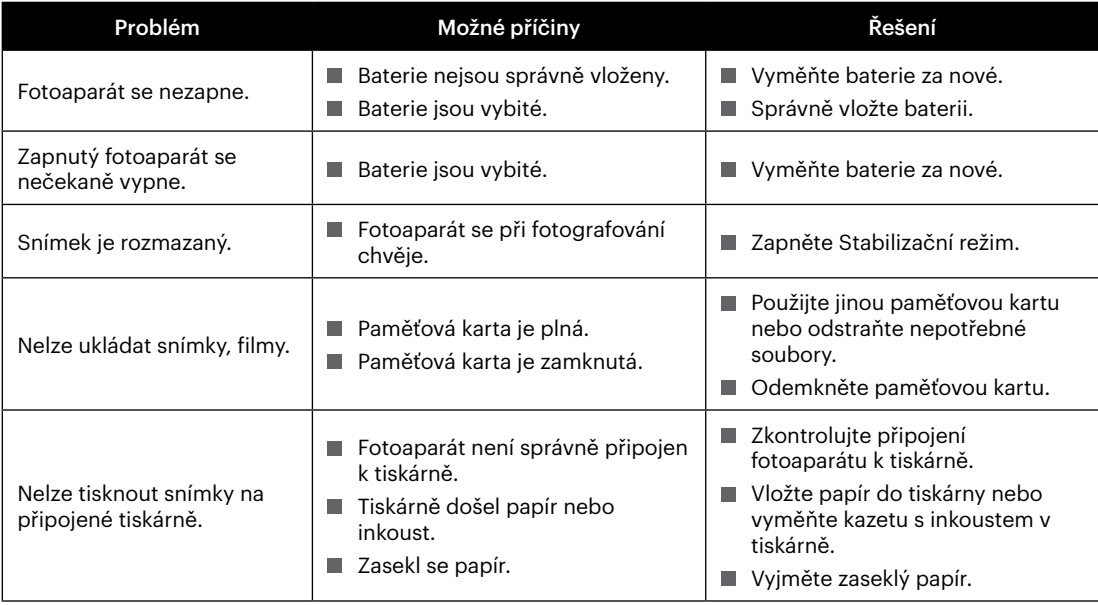

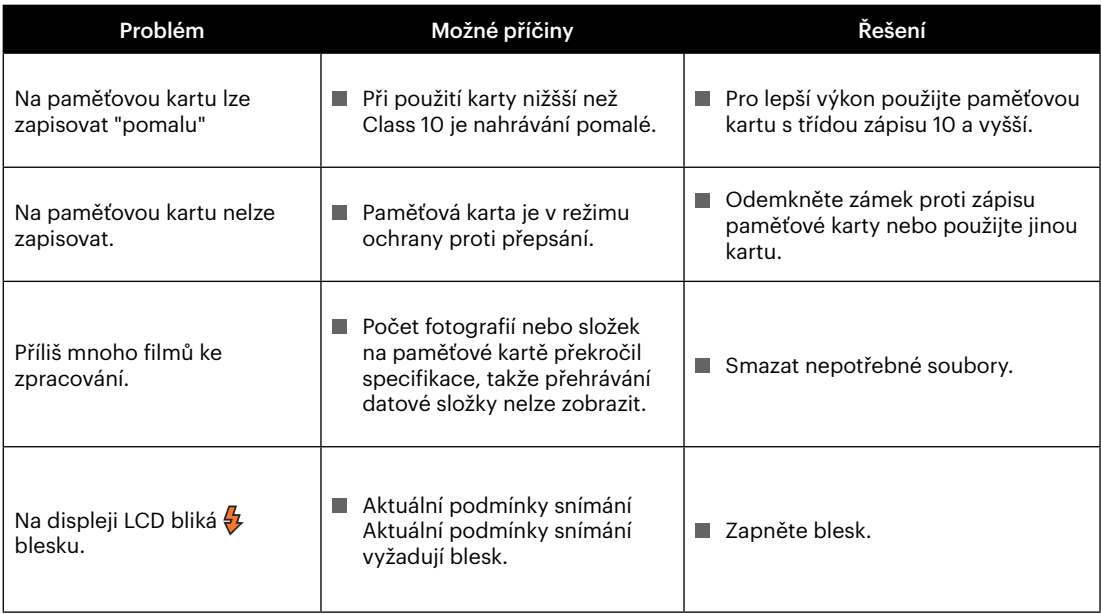

**In** 

## **Kompatibilita paměťových karet**

• Karty kompatibilní s tímto fotoaparátem (√ : Kompatibilní X: Nekompatibilní)

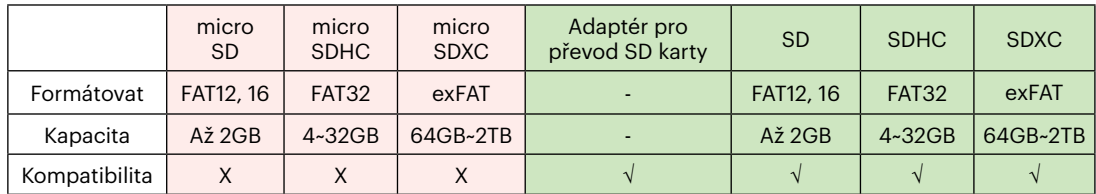

Znamená to, že se na paměťové kartě zobrazí třída rychlosti zápisu.

Použijte paměťovou kartu s odpovídající rychlostí zápisu pro režim záznamu videa, který má být zaznamenán. (O: Doporučeno X: Nedoporučeno)

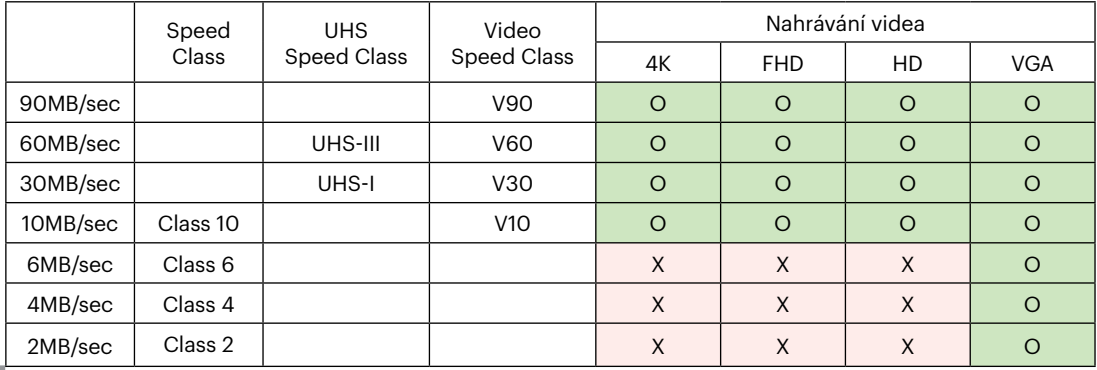

© 2022 JK Imaging Ltd. All Rights Reserved.

Ochranná známka, logo a obchodní podoba Kodak jsou používány na základě licence společnosti Eastman Kodak Company.

Všechna další loga, produkty nebo názvy společností, na které se odkazuje v tomto dokumentu, jsou obchodní názvy, ochranné známky nebo registrované ochranné známky jejich držitelů. Držitelé nejsou spojeni s firmou JK Imaging Ltd., s našimi produkty ani s našimi webovými stránkami.

JK Imaging Ltd., 17239 So. Main Street, Gardena, CA 90248 USA

kodakpixpro.com Made in Myanmar (Burma)

Document No/Sequence: U.DIS.0063.0822.cz.03

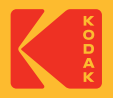